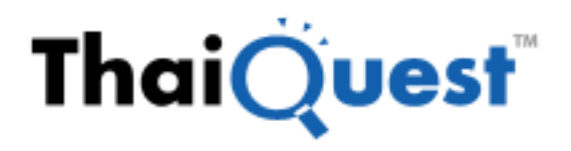

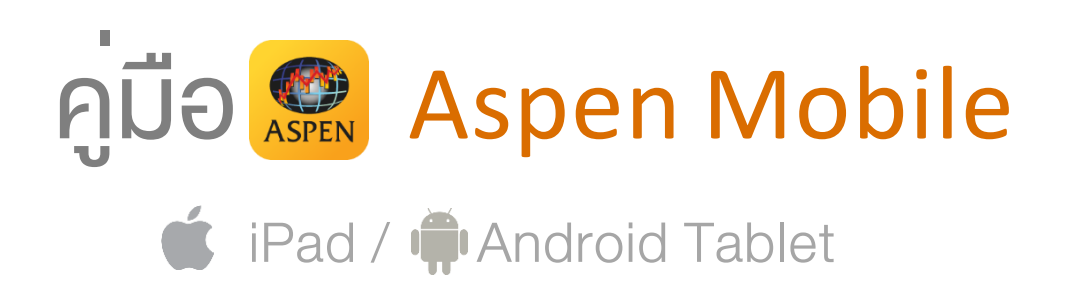

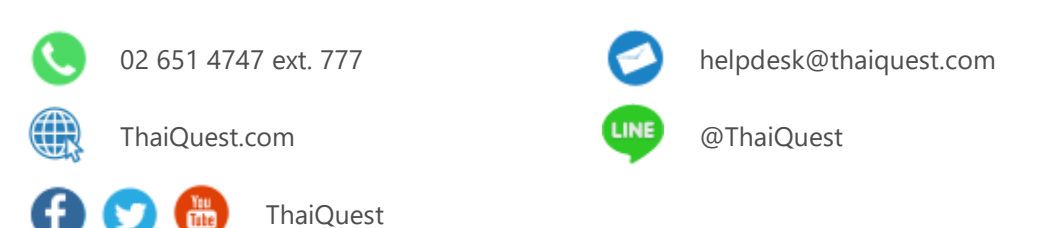

Copyright © 2023 ThaiQuest Limited. All rights reserved.

## สารบัญ

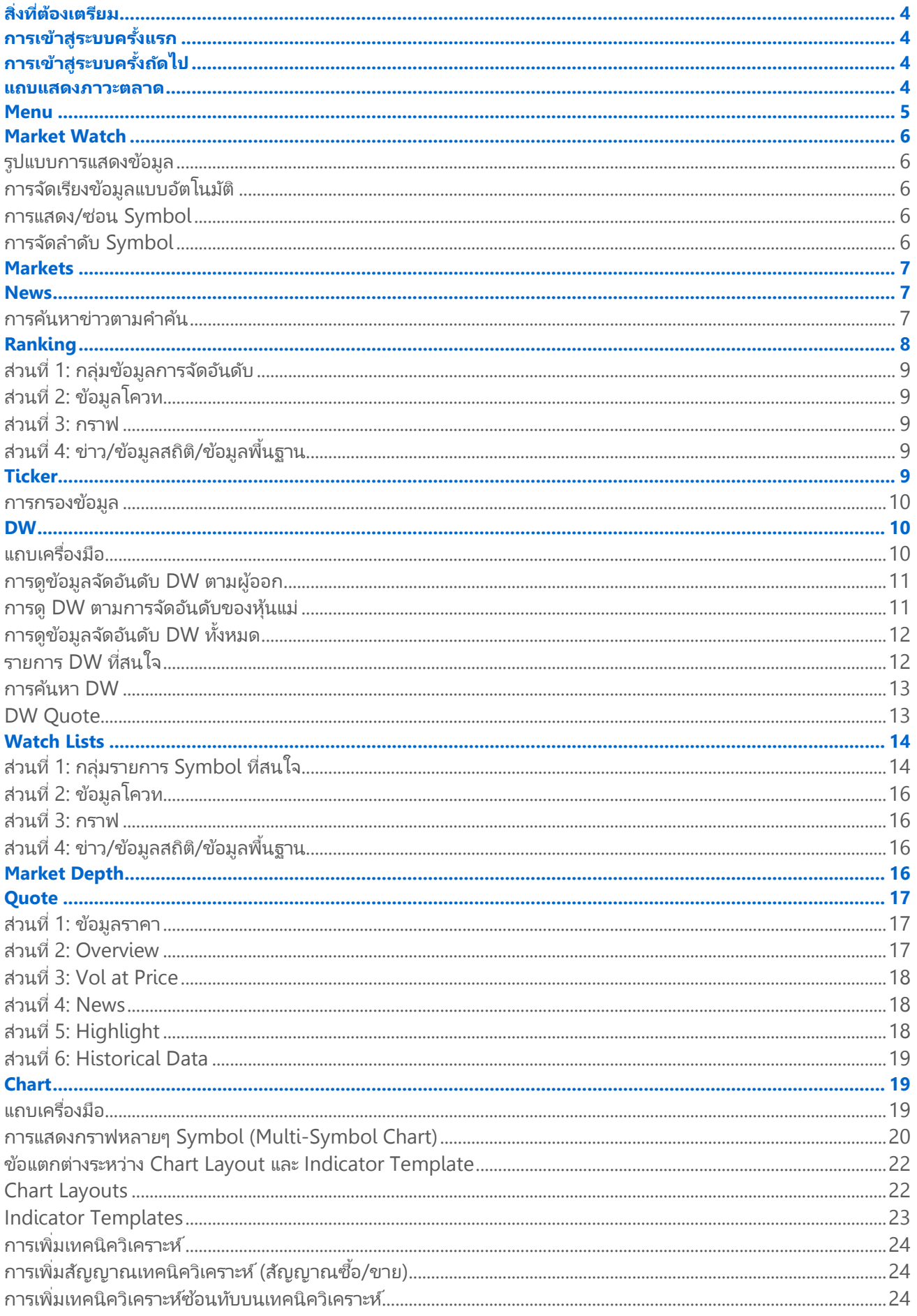

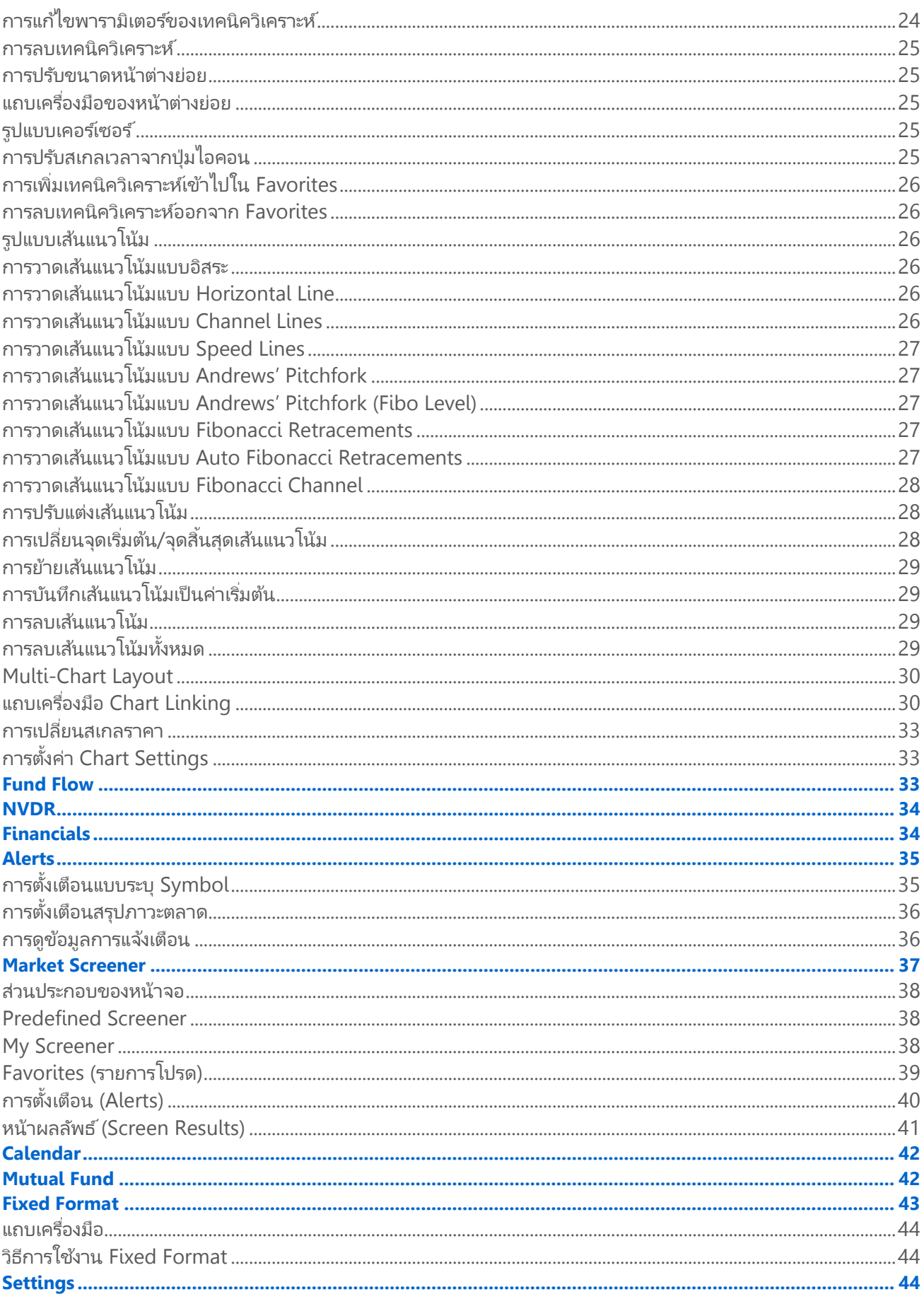

# <span id="page-3-0"></span>สิ่งที่ต้องเตรียม

 $i$ Pad / ไอแพด  $i$  Tablet / แท็บเล็ต

- iOS 12.0 ขึ้นไป
- Apple ID ร้านค้าประเทศไทย
- $\bullet$  เชื่อมต่อ Internet ได้

#### Android เวอร์ชัน 5.0 ขึ้นไป • Google Play Store ประเทศไทย

- เชือ่ มตอ่ Internet ได้
- <span id="page-3-1"></span>การเข้าสู่ระบบครั้งแรก
- 1. เลือก **Account Type** จากเมนูดรอปดาวน์ ส าหรับลูกค้าของโบรกเกอร ์ ให้เลือก **Broker's Customer**
- 2. เลือก **Broker** ของท่านจากเมนูดรอปดาวน์ **"Select a broker..."**
- 3. แตะปุ่ม **Submit**
- 4. ใส่ **Username** ของท่านในช่อง **Username**
- 5. ใส่**รหัสผ่าน (Password)** ในช่อง **Password**
- 6. แตะที่ปุ่ม **Login** เพื่อเข้าสู่ระบบ

## <span id="page-3-2"></span>การเข้าสู่ระบบครั้งถัดไป

ระบบจะจำ **Account Type, Broker** และ **Username** ที่ท่านได้กรอกในการเข้าสู่ระบบครั้งแรกไว้

- 1. ใส่**รหัสผ่าน (Password)** ในช่อง **Password**
- 2. แตะที่ปุ่ม **Login** เพื่อเข้าสู่ระบบ
- 3. หากท่านต้องการเปลี่ยนแปลง **Account Type** หรือ **Broker ใ**ห้แตะที่ปุ่ม **Login as another account** ซึ่งอยู่ ด้านล่างปุ่ม **Log in**

#### <span id="page-3-3"></span>แถบแสดงภาวะตลาด

้ แถบแสดงภาวะตลาดจะอยู่ที่ด้านล่างของหน้าจอ เพื่อให้ท่านไม่พลาดสภาวะตลาดและข่าวเด่นตลอดการใช้งาน

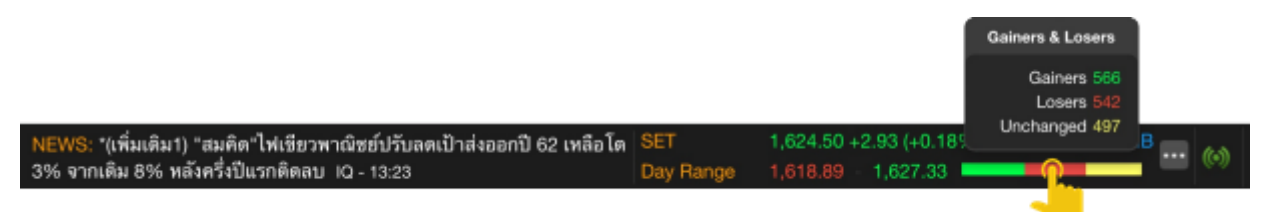

สำหรับ SET Index และ mai Index แตะที่แถบสี Gain/Lose/Unchanged เพื่อดูจำนวนหลักทรัพย์ที่ราคาเพิ่มขึ้น/ ราคาลดลง/ราคาไม่เปลี่ยนแปลง

เลือกดัชนีที่ต้องการให้แสดงในแถบนี้ ได้โดย

- 1. แตะไอคอน **More**
- 2. แตะเลือกดัชนีที่ต้องการ

**Auto Swap** หมายถึง เปลี่ยนดัชนีในแถบนี้แบบอัตโนมัติทุก 15 วินาที กำหนดช่วงเวลาในการเปลี่ยนดัชนีอัตโนมัติ ได้จากเมนู [Settings > Footer Data Swap Interval](#page-41-1)

## <span id="page-4-0"></span>Menu

ูแตะไอคอน **= Menu** ที่มุมซ้ายบนของหน้าจอ เพื่อเรียกดูฟังก์ชันต่างๆ ของ **Aspen Mobile** 

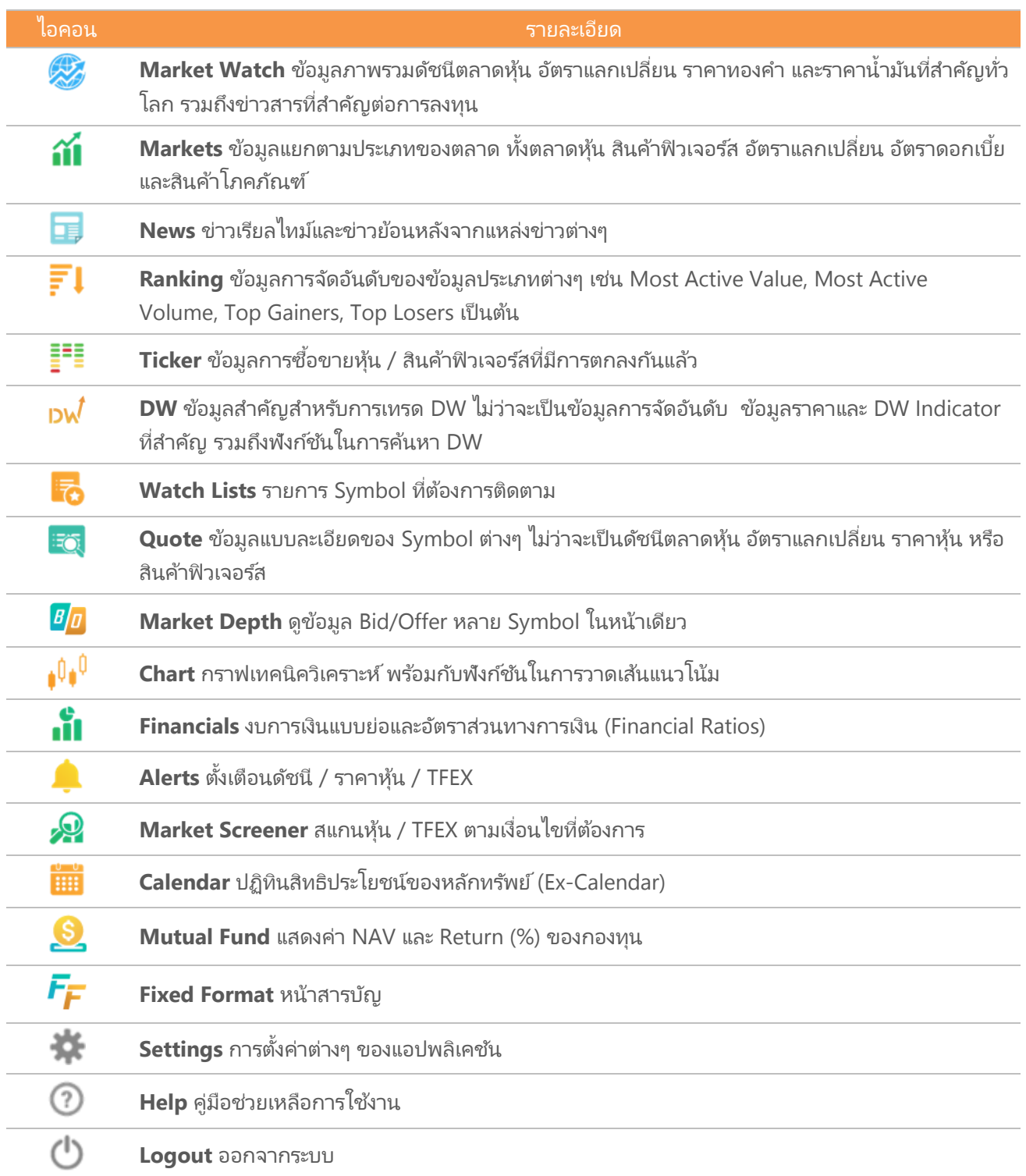

## <span id="page-5-0"></span>Market Watch

ข้อมูลภาพรวมดัชนีตลาดหุ้น อัตราแลกเปลี่ยน ราคาทองคำ และราคาน้ำมันที่สำคัญทั่วโลก รวมถึงข่าวสารที่สำคัญต่อการ ลงทุน

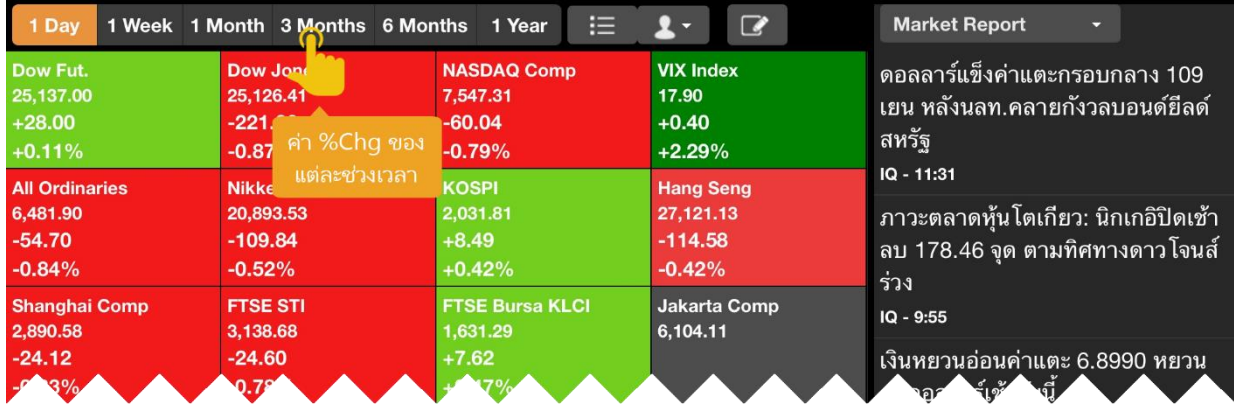

## <span id="page-5-1"></span>รูปแบบการแสดงข้อมูล

ปรับเปลี่ยนรูปแบบการแสดงข้อมูลได้โดยแตะไอคอน $\, \equiv \, \blacksquare \, \blacksquare$ 

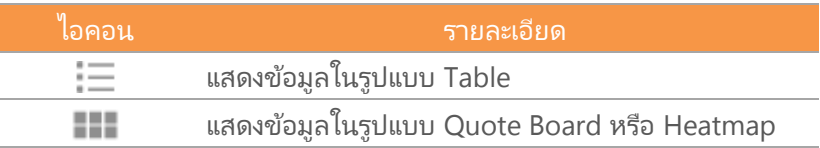

## <span id="page-5-2"></span>การจัดเรียงข้อมูลแบบอัตโนมัติ

แตะที่ไอคอน **Sorting** แล้วเลือกรูปแบบการจัดเรียงข้อมูลที่ต้องการ

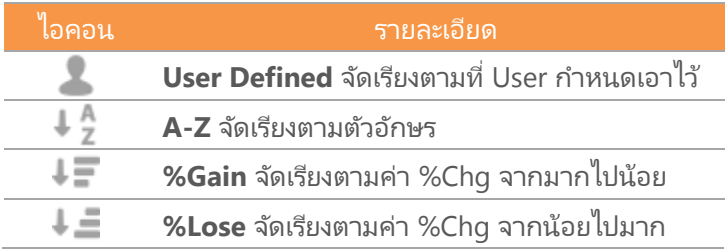

### <span id="page-5-3"></span>การแสดง/ซ่อน Symbol

- 1. แตะไอคอน **Edit**
- 2. แตะให้มีเครื่องหมาย <sup>✔</sup> หน้า Symbol ที่ต้องการให้แสดง

### <span id="page-5-4"></span>การจัดลำดับ Symbol

- 1. แตะไอคอน **Edit**
- 2. แตะที่ไอคอน ═ ค้างไว้ แล้วลากไปยังตำแหน่งที่ต้องการ
- 3. เมื่อจัดลำดับเรียบร้อยแล้ว ให้แตะที่ส่วนอื่นของหน้าจอเพื่อปิดเมนู

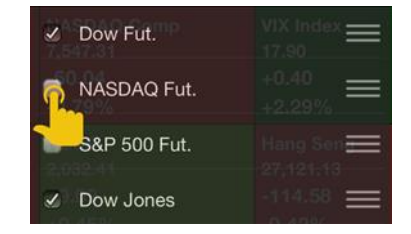

## <span id="page-6-0"></span>Markets

ข้อมูลแยกตามประเภทของตลาด ทั้งตลาดหุ้น สินค้าฟิวเจอร์ส อัตราแลกเปลี่ยน อัตราดอกเบี้ย และสินค้าโภคภัณฑ์

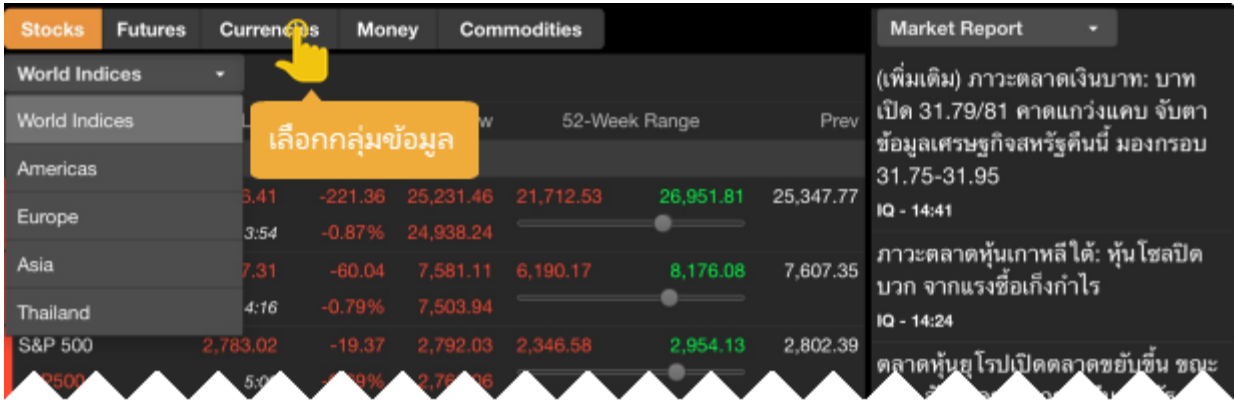

### <span id="page-6-1"></span>News

้ข่าวเรียลไทม์และข่าวย้อนหลังจากแหล่งข่าวต่างๆ หน้าจอนี้แบ่งเป็น 2 ส่วน คือ หน้าต่างแสดงหัวข้อข่าวและหน้าต่างแสดง ้เนื้อข่าว

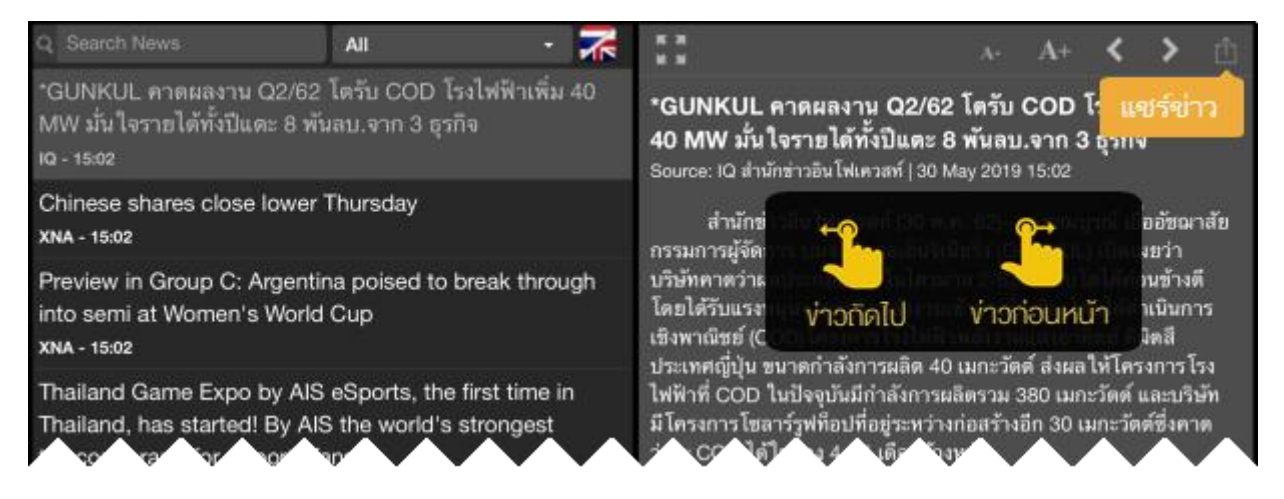

## <span id="page-6-2"></span>การค้นหาข่าวตามคำค้น

1. พิมพ์คำค้นที่ต้องการในช่อง **Search News** นอกจากนี้ยังสามารถค้นหาข่าวได้มากกว่า 1 คำ โดยใช้คำเชื่อมในการ ค้นหา ดังนี้

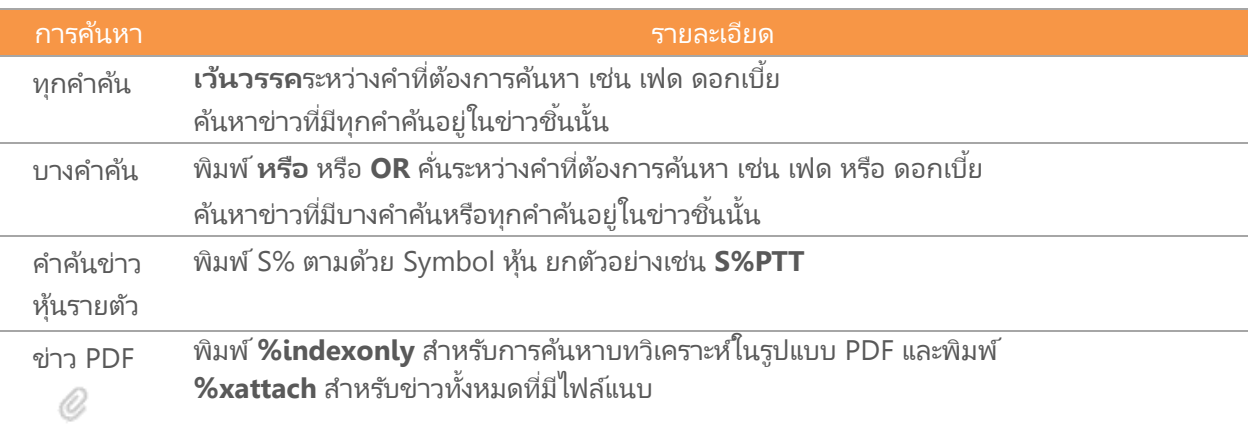

2. แล้วกดปุ่ม **Search** หรือ **ค้นหา**บนคีย์บอร ์ด

#### 3. คำค้นที่ค้นหาจะมีแถบสีส้ม

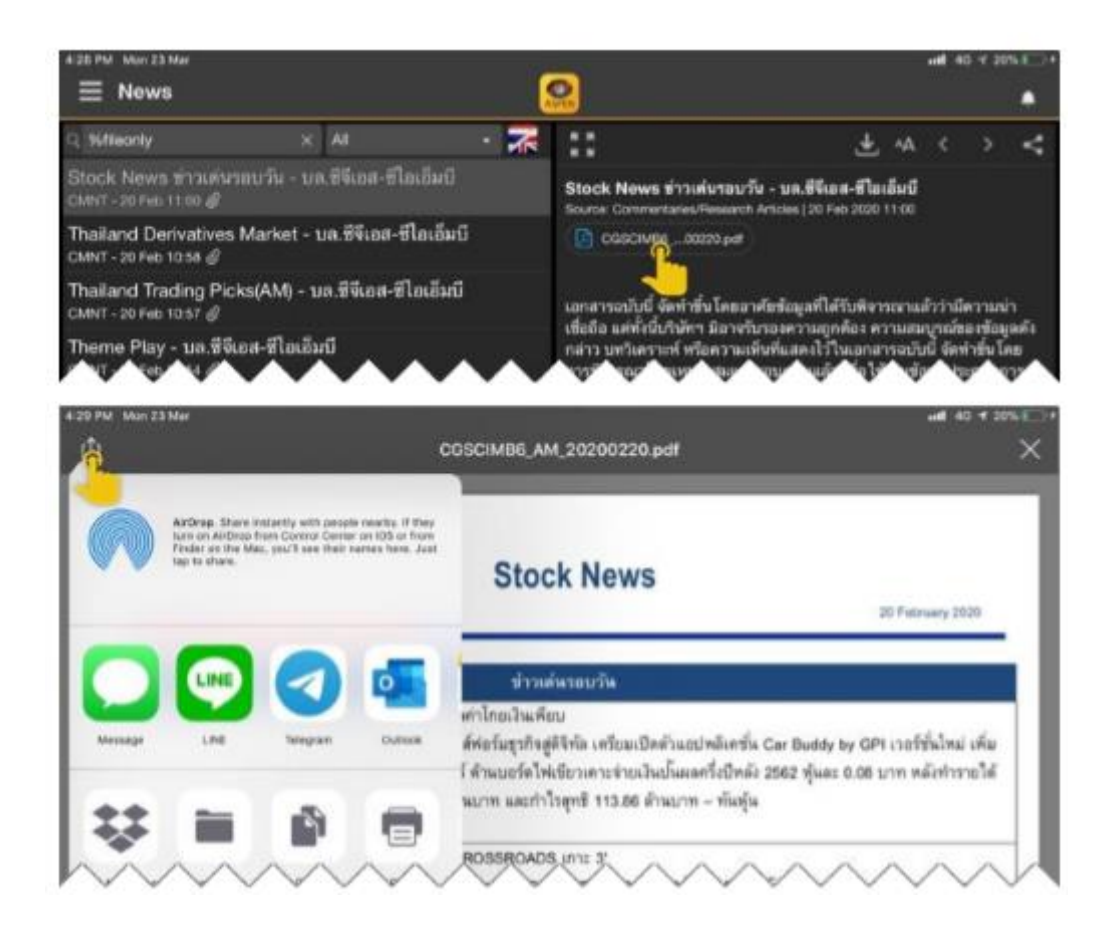

## <span id="page-7-0"></span>Ranking

ข้อมูลการจัดอันดับประเภทต่างๆ เช่น Most Active Value, Most Active Volume, Top Gainers, Top Losers เป็นต้น

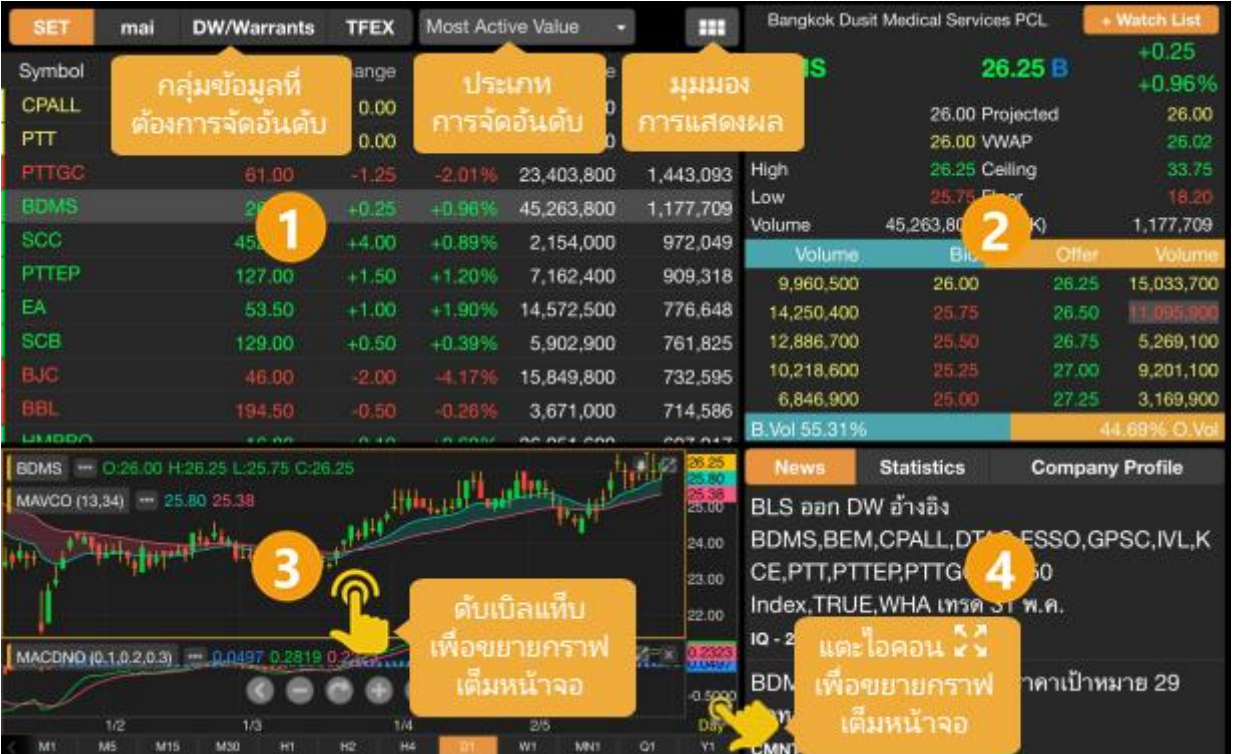

## <span id="page-8-0"></span>ส่วนที่ 1: กลุ่มข้อมูลการจัดอันดับ

- เลอืกกลมุ่ ของขอ้มลู ทีต่ อ้งการจดั อนั ดบั จากแถบเมนูด้านบน
- เลือกรูปแบบการจัดอันดับจากเมนูดรอปดาวน์
- $\bullet$  เปลี่ยนรูปแบบการแสดงข้อมูลได้โดยแตะที่ปุ่มไอคอน  $\overline{\phantom{z}}$  . ซึ่งอยู่ตำแหน่งมุมขวาบน

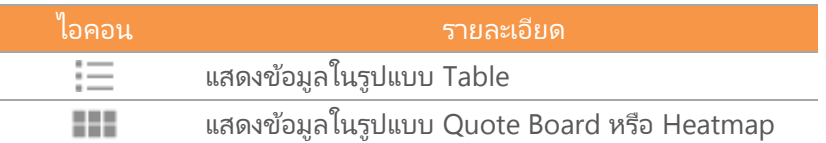

## <span id="page-8-1"></span>ส่วนที่ 2: ข้อมูลโควท

- ขอ้มูลราคาและราคาเสนอซือ้/เสนอขาย (Bids/Offers) ของ Symbol ที เลอืกไวใ้นส่วนที ่ 1
- $\bullet$  แตะปุ่ม **+Watch List** เพื่อเพิ่ม Symbol นี้เข้าไปใน **Watch List** ที่ต้องการ

### <span id="page-8-2"></span>ส่วนที่ 3: กราฟ

- แสดงกราฟของ Symbol ที เลอืกไวใ้นส่วนที ่ 1 ่
- $\bullet$  ขยายกราฟให้เต็มหน้าจอ ได้โดยดับเบิลแท็บ หรือแตะไอคอน → ที่มุมขวาด้านล่างของกราฟ

## <span id="page-8-3"></span>ส่วนที่ 4: ข่าว/ข้อมูลสถิติ/ข้อมูลพื้นฐาน

แสดงข่าว ข้อมูลสถิติ และข้อมูลพื้นฐานของ Symbol ที่เลือกไว้ในส่วนที่ 1 ่

## <span id="page-8-4"></span>Ticker

ี ข้อมูลการซื้อขายหลักทรัพย์/สินค้าฟิวเจอร์สที่มีการตกลงกันแล้ว

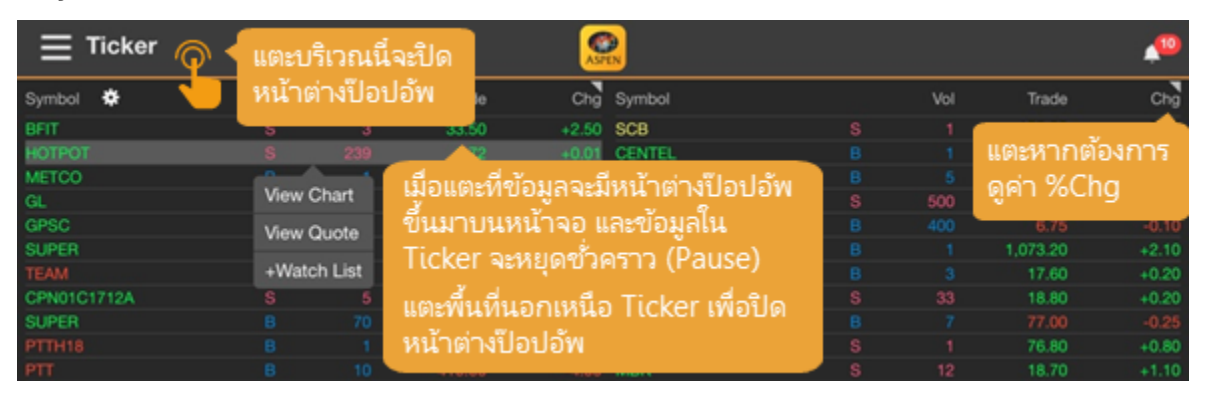

เมื่อแตะที่บรรทัดใดๆ จะแสดงเมนูขึ้นมาบนหน้าจอ พร้อมกับหยุดการอัพเดทเป็นการชั่วคราว (Pause)

หากต้องการปิดเมนูและให้ Ticker อัพเดทต่อ ให้แตะที่แถบบนหรือแถบล่างของหน้าจอซึ่งอยู่นอกกรอบการแสดงข้อมูล **Ticker** 

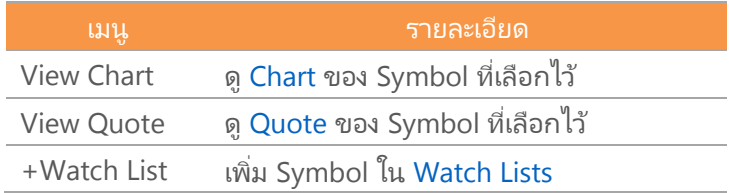

### <span id="page-9-0"></span>การกรองข้อมูล

้สามารถกรองข้อมูลที่แสดงในหน้า Ticker ได้ ไม่ว่าจะเป็นข้อมูลประเภทหลักทรัพย์ หรือข้อมูลด้านราคา

- 1. แตะที ่ไอคอน **Settings** จะปรากฎหน้าจอ **Ticker Filter** ขึน้ มา
- 2. หน้านี้แบ่งเป็น 3 กลุ่ม ดังนี้

#### **Display Mode**

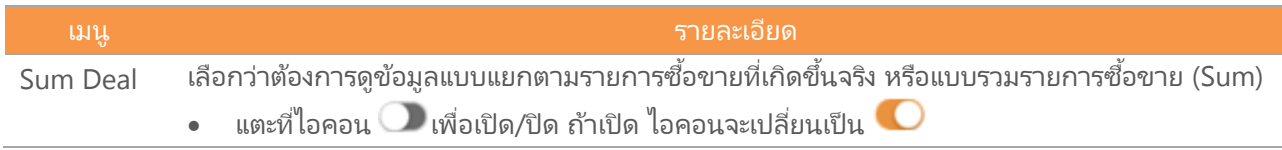

#### **Filter by Markets**

คลิกให้มีเครื่องหมาย **หน้าตัวเลือกที่ต้องการ** 

#### **Filter by Trading Data**

กรองขอ้มูลตามฝั ่งการซือ้ขาย (Side) หรือข้อมูลด้านราคาและปริมาณ

3. หลังจากก าหนดค่าเรียบร ้อยแล้ว ให้แตะปุ่ม **Done**

### <span id="page-9-1"></span>DW

ข้อมูลสำคัญสำหรับการเทรด DW ไม่ว่าจะเป็นข้อมูลการจัดอันดับ ข้อมูลราคาและ DW Indicator ที่สำคัญ รวมถึง ฟังก ์ชันในการค้นหา DW

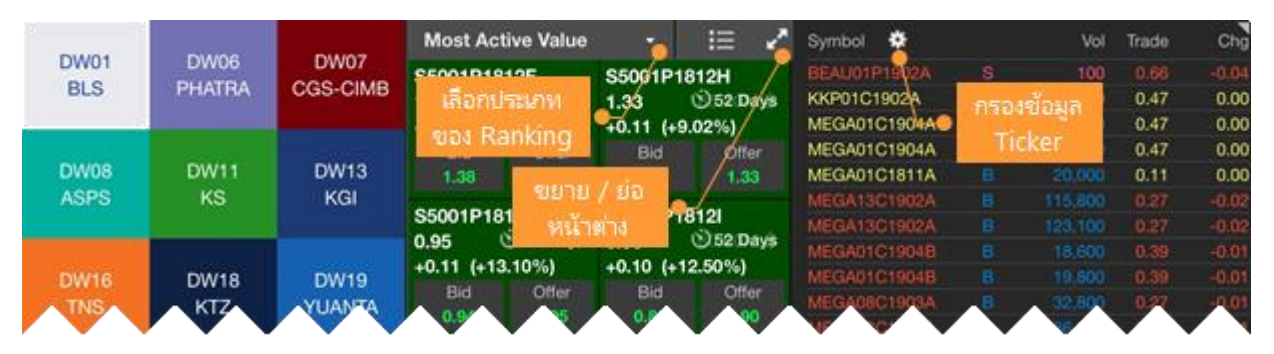

### <span id="page-9-2"></span>แถบเครื่องมือ

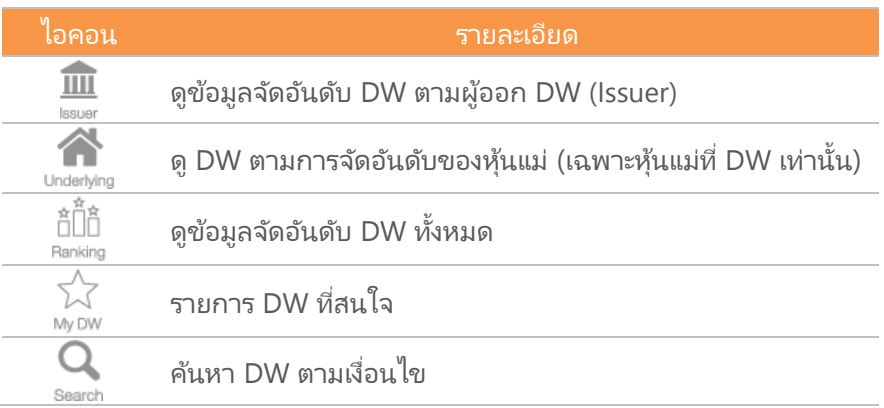

# <span id="page-10-0"></span>การดูข้อมูลจัดอันดับ DW ตามผู้ออก

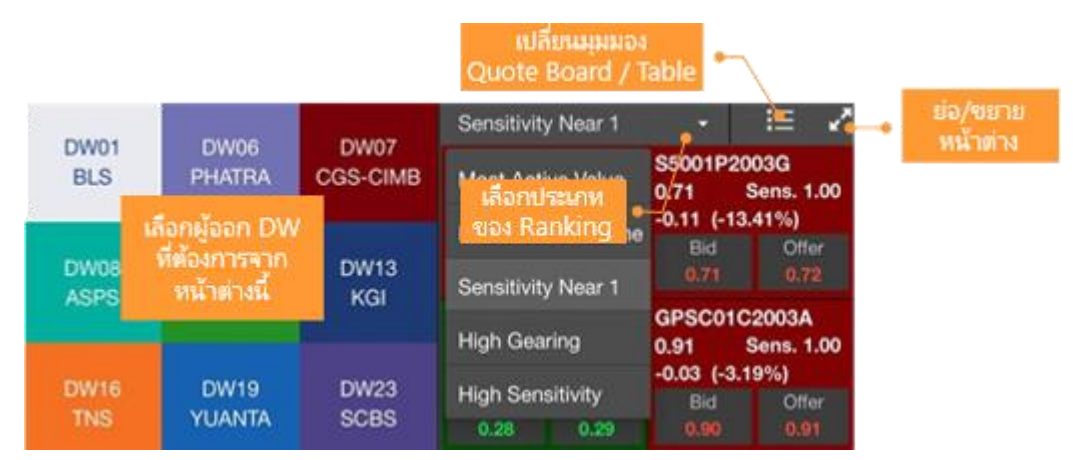

- 1. แตะไอคอน **Issuer** ในหน้าต่างด้านซ้ายมือ
- 2. แตะเลือก**ผู้ออก DW** ทีต่ อ้งการ
- 3. หน้าต่างด้านขวามือจะแสดงข้อมูลจัดอันดับ DW ของผู้ออก DW ที เลอืกเอาไว้ ่
- 4. เลือกประเภทการจัดอันดับได้จากเมนูดรอปดาวน์

#### <span id="page-10-1"></span>การดู DW ตามการจัดอันดับของหุ้นแม่

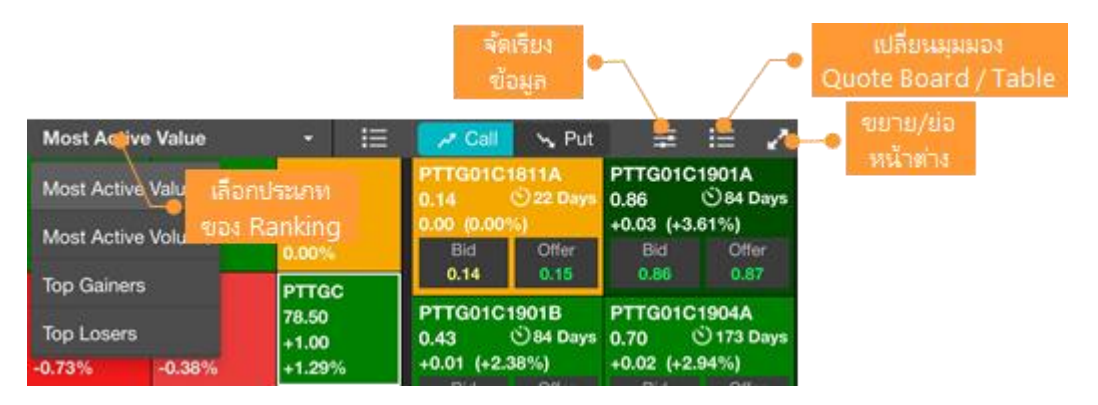

- 1. แตะไอคอน **Underlying** ในหน้าต่างด้านซ้ายมือ
- 2. เลือกประเภทการจัดอันดับได้จากเมนูดรอปดาวน์
- 3. แตะเลือก**หุ้นแม่**ที่ต้องการ โดยจะแสดงเฉพาะหุ้นแม่ที่มี DW เท่านั้น
- 4. หน้าต่างด้านขวามือจะแสดง DW ของหุ้นแม่ที่เลือกเอาไว้ การจัดเรียงข้อมูล มีขั้นตอน ดังนี้
	- 1) แตะไอคอน <del>22</del> แล้วแตะเลือกรายการข้อมูลที่ต้องการจัดเรียง
	- 2) แตะไอคอน ▲ / ▼ ด้านหน้า เพื่อเปลี่ยนรูปแบบการจัดเรียง (▼ มากไปน้อย / ▲ น้อยไปมาก)
	- 3) แตะไอคอน <del>22</del> อีกครั้งเพื่อปิดเมนู

## <span id="page-11-0"></span>การดูข้อมูลจัดอันดับ DW ทั้งหมด

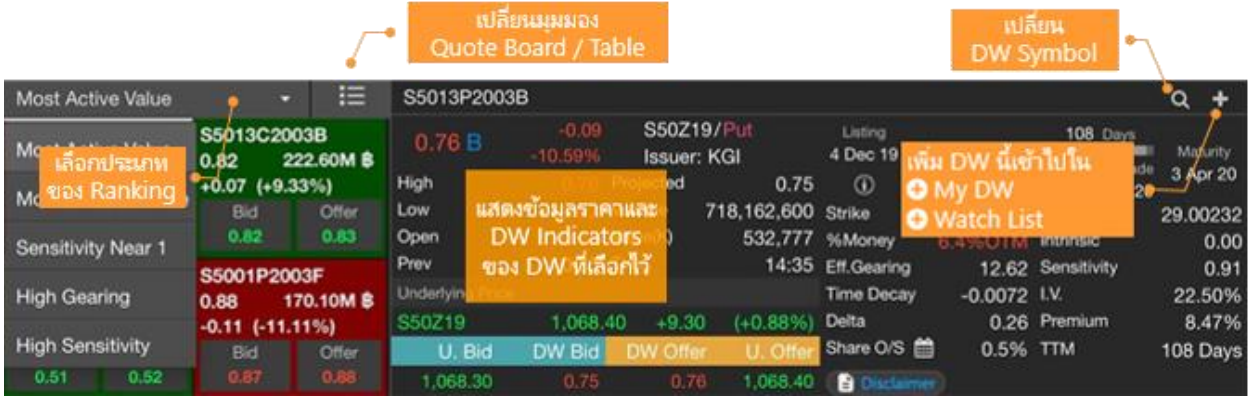

- 1. แตะไอคอน **๋ II ้ Ranking** ในหน้าต่างด้านซ้ายมือ
- 2. เลือกประเภทการจัดอันดับได้จากเมนูดรอปดาวน์
- 3. หน้าต่างด้านขวาจะแสดงข้อมูลราคา ค่า DW Indicators และกราฟของ DW ที เลอืกเอาไว้ ่
- 4. กราฟด้านล่างสามารถดูกราฟหุ้นแม่พร้อมกับกราฟของ DW ได้ โดยแตะเลือก **Underlying Price (Left Axis)** ึกราฟของหุ้นแม่ จะแสดงเป็น Line Chart โดยใช้แกนราคาด้านซ้ายมือ

### <span id="page-11-1"></span>รายการ DW ที่สนใจ

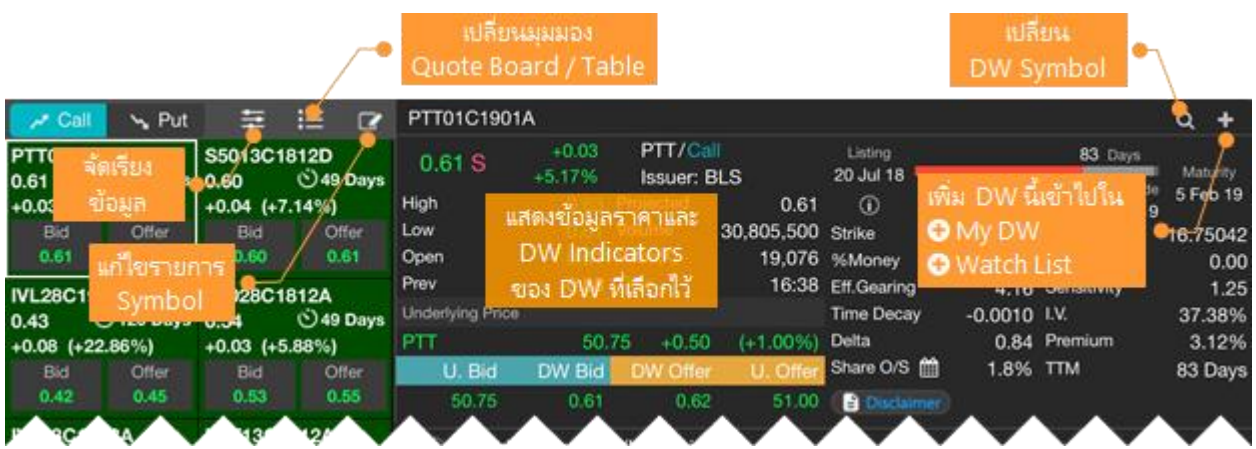

แสดงรายชือ่ DW ที ่ไดเ้พิม่ เขา้ใน My DW

- 1. แตะไอคอน My DW ในหน้าต่างด้านซ้ายมือ
- 2. รายชื่อ DW ที่ได้เพิ่มเข้าไปใน My DW จะแสดงในหน้าต่างด้านซ้ายมือ โดยแบ่งเป็นฝั่ง Call หรือ Put
- 3. หน้าต่างด้านขวามือจะแสดง DW ที เลอืกเอาไว้ ่
	- การจัดเรียงข้อมูล มีขั้นตอน ดังนี้
	- 1) แตะไอคอน <del>20</del> แล้วแตะเลือกรายการข้อมูลที่ต้องการจัดเรียง
	- 2) แตะไอคอน ▲ / ▼ ด้านหน้า เพื่อเปลี่ยนรูปแบบการจัดเรียง (▼ มากไปน้อย / ▲ น้อยไปมาก)
	- 3) แตะไอคอน <del>22</del> อีกครั้งเพื่อปิดเมนู

### <span id="page-12-0"></span>การค้นหา DW

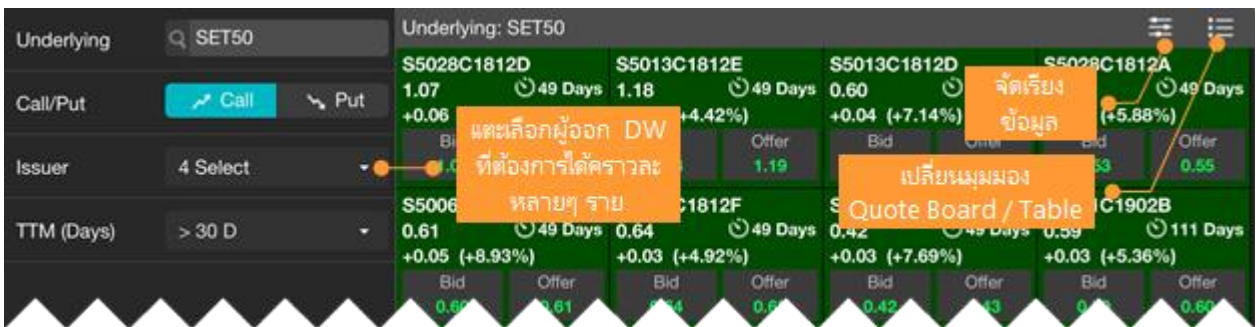

- 1. แตะไอคอน **Search** ในหน้าต่างด้านซ้ายมือ
- 2. ระบ**ุหันแม**่ที่ต้องการในช่อง **Underlying** (ข้อมูลนี้จำเป็นต้องระบุ)
- 3. แตะเลือก**ประเภทของ DW** ที ่ **Call** หรือ **Put**
- 4. หากต้องการระบุ**ผู้ออก DW** ใหแ้ตะที เมนูดรอปดาวน์**Issuer**  ่ สามารถเลือกผู้ออก DW ได้คราวละหลายๆ ราย โดยรายการที่เลือกจะแสดงพื้นหลังสีฟ้า ่
- 5. หากตอ้งการกา หนดอายุคงเหลอื ใหแ้ตะที เมนูดรอปดาวน์**TTM (Days)**
- 6. แตะปุ่ม <mark>Search เพื่อค้นหา DW ตามเงื่อนไขที่กำหนด</mark>
- 7. ผลลัพธ์จะแสดงในหน้าต่างด้านขวา

### <span id="page-12-1"></span>DW Quote

แตะยังชื่อ DW ที่ต้องการ จะแสดงข้อมูลโควทพร้อมดัชนีชี้วัด DW ที่สำคัญ เช่น Effective Gearing, Sensitivity, Time Decay รวมถึงแสดงกราฟ DW พร้อมหุ้นแม่

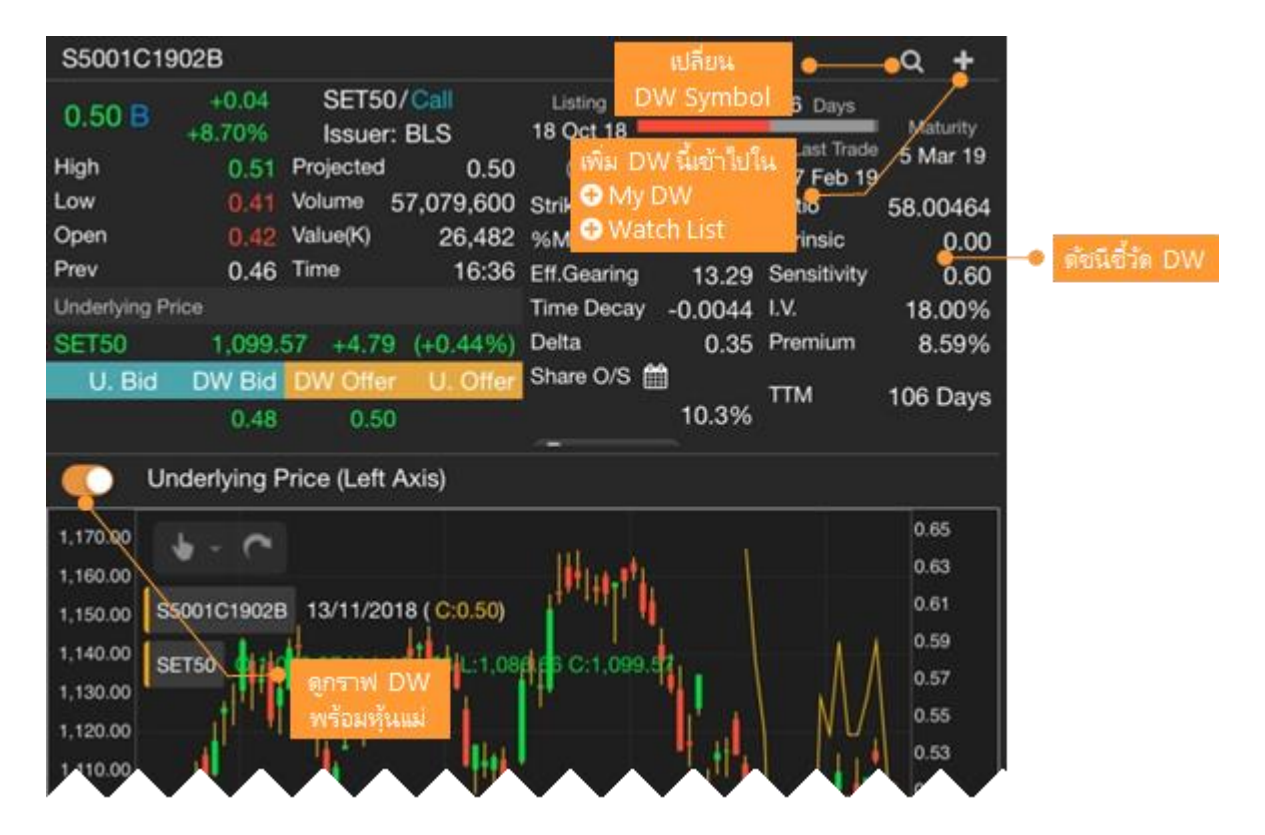

## <span id="page-13-0"></span>Watch Lists

#### รายการ Symbol ที่ต้องการติดตาม

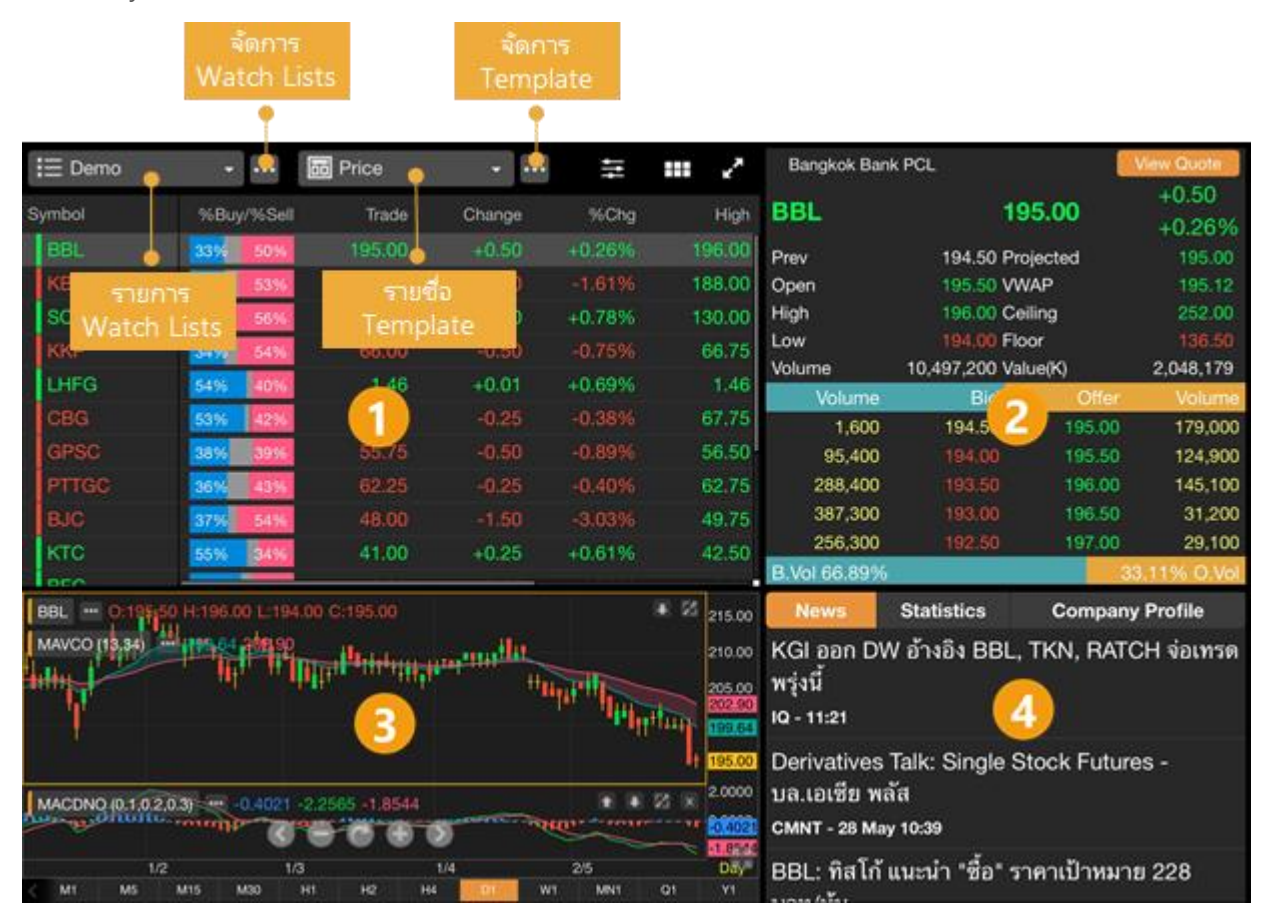

## <span id="page-13-1"></span>ส่วนที่ 1: กลุ่มรายการ Symbol ที่สนใจ

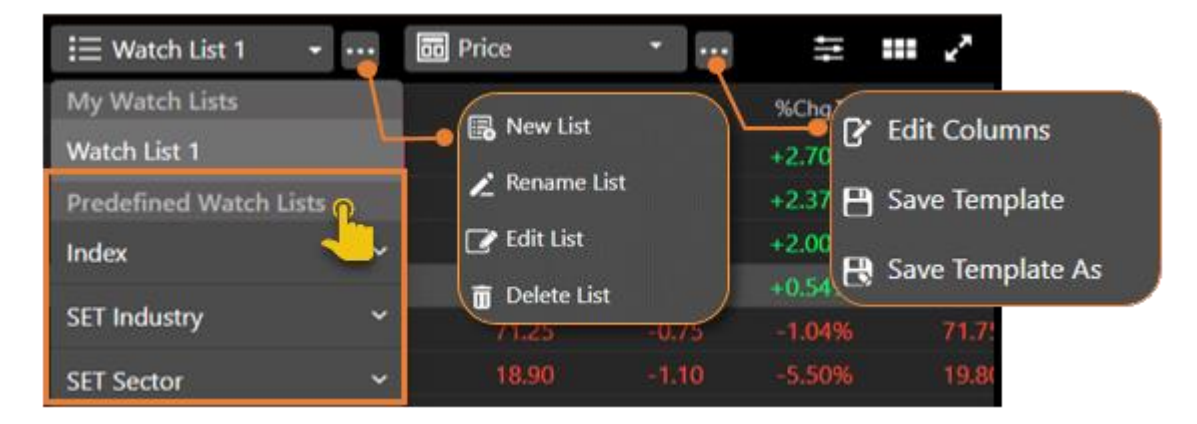

- สร้างกล่มรายการ Symbol ที่สนใจได้สงสดถึง 5 กล่ม โดยแต่ละกล่มรองรับได้ 30 Symbol
- My Watch Lists แสดง Predefined Watch List เช่น หุ้นทั้งหมดใน SET50 , Sector Bank เป็นต้น
- Predefined Watch Lists กลุ่ม TFEX Continuation Symbols เช่น \_COI, \_COQ, \_CON
- ไอคอน XA เมือ่ มีCorporate Action มากกว่า 1 รายการ เช่น XD และ XM ในวันเดียวกัน

### การสร้าง Watch List

1. แตะที ่ไอคอน ซึ ่งอยู่ดา้นหลงัเมนูดรอปดาวน์ **รายการ Watch Lists**

- 2. เลือก **New List**
- 3. จะปรากฏหน้าต่าง **New Watch List** ขึ้นมาบนหน้าจอ
- 4. พมิ พช์ือ่ Watch List ทีต่ อ้งการ แล้วแตะปุ่ม **Save**

#### การเพิ่ม Symbol ใน Watch List

- 1. แตะไอคอน **Add Symbol** จะปรากฏหน้าต่าง **Add to Watch List** ขึน้ มา
- 2. พิมพ์ Symbol ที่ต้องการหรือบางส่วนของ Symbol ที่ต้องการ ในช่องค้นหา
- 3. แตะปุ่ม **Add** ด้านหลัง Symbol ที่ต้องการเพิ่ม

#### การแก้ไข Symbol ใน Watch List

#### **วธิที ี ่ 1**

- 1. แตะที ่ไอคอน ซึ ่งอยู่ดา้นหลงัเมนูดรอปดาวน์ **รายการ Watch Lists**
- 2. เลือก **Edit List**
	- $\bullet$  จัดเรียงรายการ Symbol  $\lambda$  แตะไอคอน  $\equiv$  ค้างไว้ แล้วลากไปยังตำแหน่งที่ต้องการ
	- $\bullet$  ลบ Symbol  $\gg$  แตะไอคอน  $\overline{\blacksquare}$
- 3. หลังจากแก้ไขรายการ Symbol เรียบร้อยแล้ว แตะปุ่ม **Done**

#### **วธิที ี ่ 2**

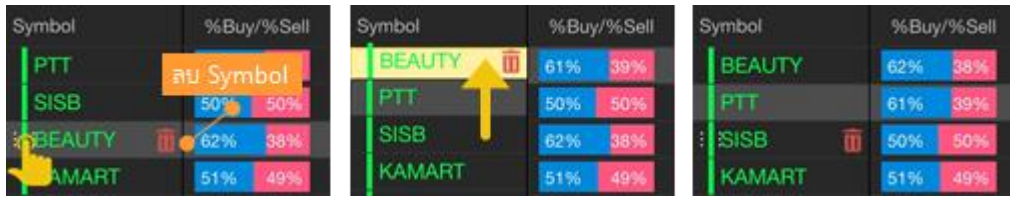

หากมีการ Sorting ที่คอลัมน์ใดๆ จะไม่สามารถจัดลำดับ Symbol ด้วยวิธีนี้ได้ จะต้องยกเลิกการ Sorting ก่อน

- 1. แตะยัง Symbol ที่ต้องการย้ายตำแหน่ง
- 2. จะมีไอคอน ด้านหน้า Symbol นั ้น
- 3. แตะที่ไอคอน ค้างไว้ แล้วลากไปยังตำแหน่งที่ต้องการ

#### <span id="page-14-0"></span>การเพิ่มหรือลดคอลัมน์

- 1. แตะที ่ไอคอน ซึ ่งอยู่ดา้นหลงัเมนูดรอปดาวน์ **รายการ Template**
- 2. เลือก **Edit Columns**
- 3. แตะเลือกคอลัมน์ที่ต้องการในหน้าต่างด้านซา้ยมือ
- 4. แตะปุ่ม **Done**

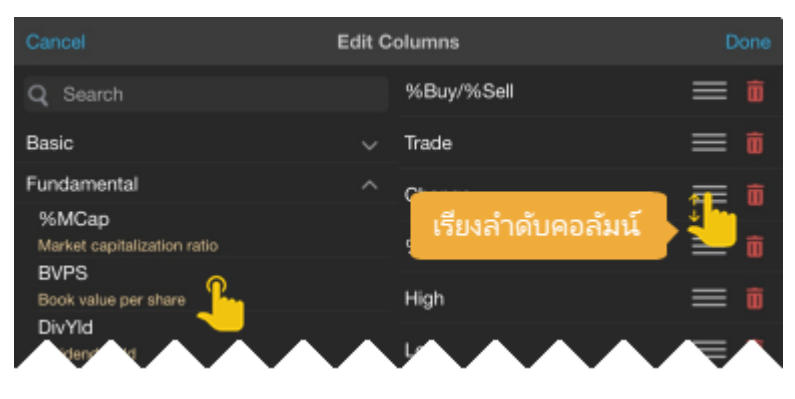

- 5. หากต้องการบันทึก Template นี ้ไวใ้ชใ้นภายหลงั ให้แตะไอคอน แล้วเลือก **Save Template หรือ Save Template As**
	- Save Template ใช้สำหรับบันทึกซ้ำในชื่อเดิม
	- Save Template As ใช้สำหรับบันทึกซ้ำในชื่อใหม่

#### การสร้าง Template ส่วนตัว

- 1. หลังจากเลือกคอลัมน์ที่ต้องการเรียบร้อยแล้ว (ดูวิธีได้จากหัวข้อการเพิ่มหรือลดคอลัมน์)
- 2. แตะไอคอน ซึ ่งอยู่ดา้นหลงัเมนูดรอปดาวน์ **รายการ Template**
- 3. เลือก **Save Template As**
- 4. พมิ พช์ือ่ ทีต่ อ้งการ แลว้แตะปุ่ม **Save**

#### การจัดเรียงข้อมูล (Sorting)

- แตะหัวคอลัมน์ที่ต้องการ จะมีไอคอน ▼▲ แสดงด้านหลังชื่อคอลัมน์
- ี แตะไอคอน  $\equiv$  แล้วแตะเลือกคอลัมน์ที่ต้องการจัดเรียง จะมีไอคอน ▼▲ แสดงด้านหน้าชื่อคอลัมน์

#### การเปลี่ยนรูปแบบการแสดงข้อมูล

เปลี่ยนรูปแบบการแสดงข้อมูลได้โดยแตะที่ปุ่มไอคอน ซึ่งอยู่ตำแหน่งมุมขวาบน

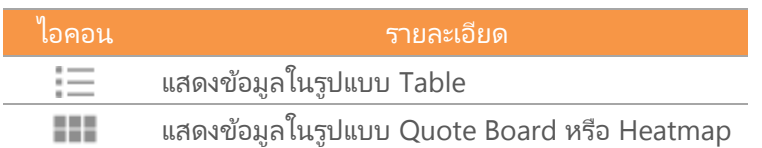

### <span id="page-15-0"></span>ส่วนที่ 2: ข้อมูลโควท

แสดงข้อมูลราคาของ Symbol ที เลอืกไวใ้นส่วนที ่ 1 ่

### <span id="page-15-1"></span>ส่วนที่ 3: กราฟ

- แสดงกราฟของ Symbol ที เลอืกไวใ้นส่วนที ่ 1 ่
- $\bullet$  ขยายกราฟให้เต็มหน้าจอ ได้โดยดับเบิลแท็บ หรือแตะไอคอน → ที่มุมขวาด้านล่างของกราฟ

### <span id="page-15-2"></span>ส่วนที่ 4: ข่าว/ข้อมูลสถิติ/ข้อมูลพื้นฐาน

แสดงข่าว ข้อมูลสถิติ และข้อมูลพื้นฐานของ Symbol ที่เลือกไว้ในส่วนที่ 1 ่

### <span id="page-15-3"></span>Market Depth

ดูข้อมูล Bid/Offer หลาย Symbol ในหน้าเดียว และสามารถดู Bid/Offer ใน My Watch Lists

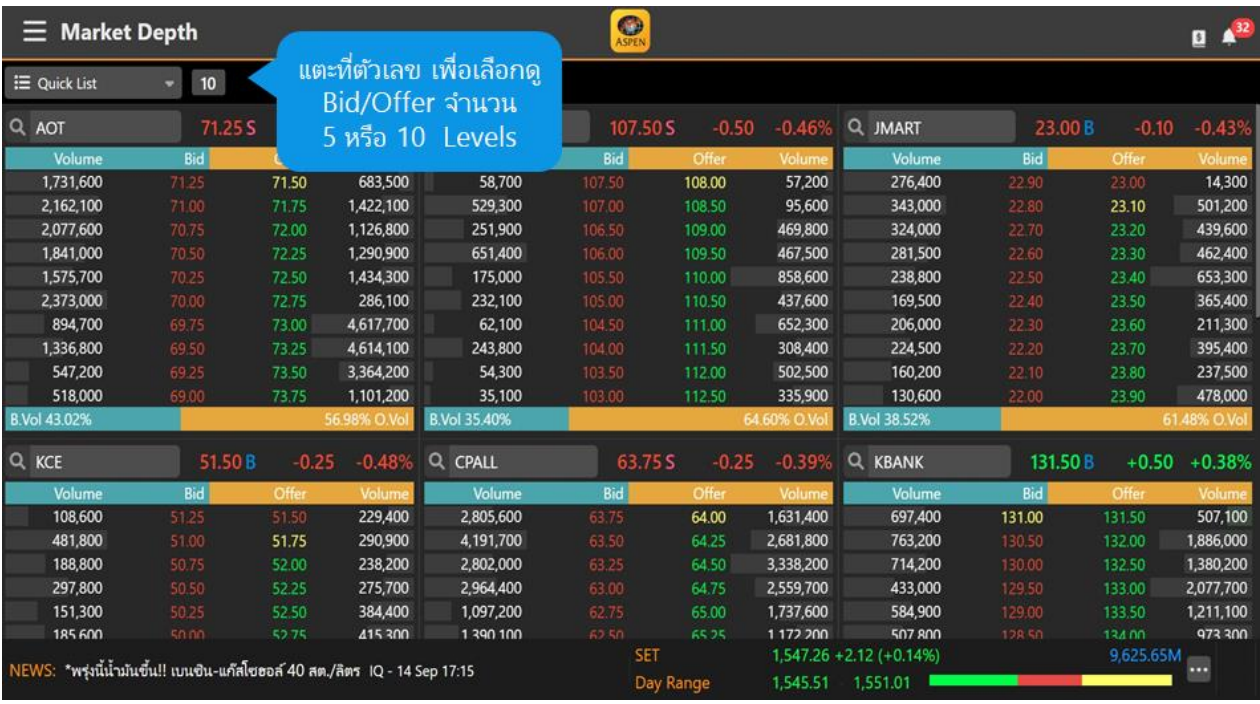

## <span id="page-16-0"></span>Quote

ี ข้อมูลแบบละเอียดของ Symbol ต่างๆ ไม่ว่าจะเป็นดัชนีตลาดหุ้น อัตราแลกเปลี่ยน ราคาหุ้น หรือ สินค้าฟิวเจอร*ั*ส โดย หน้าจอนี้แบ่งเป็น 6 ส่วน

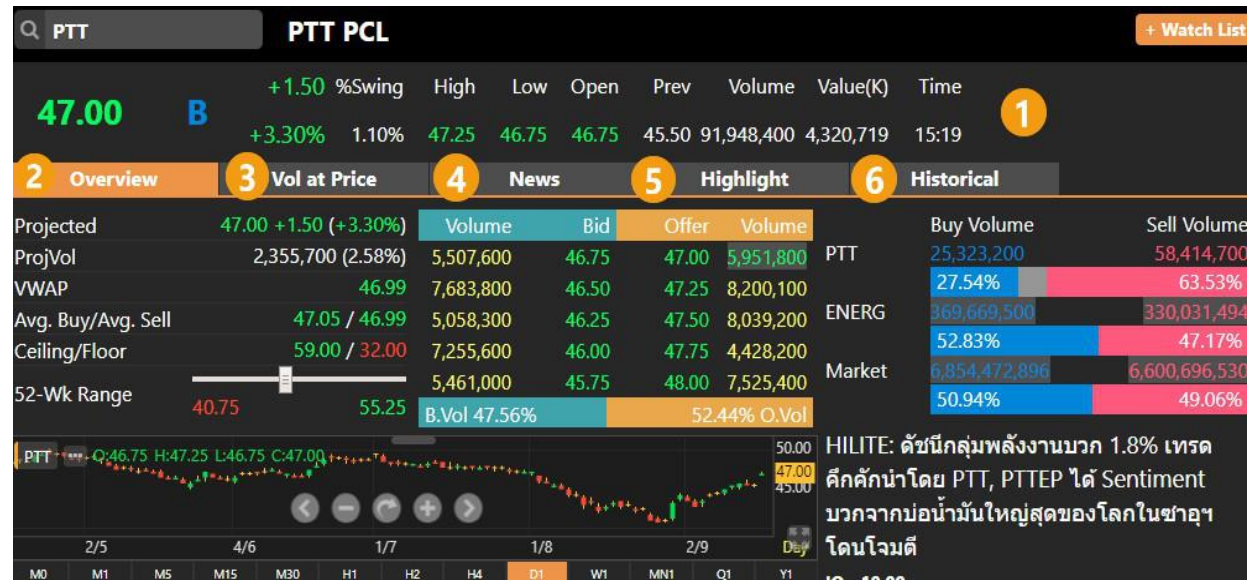

## <span id="page-16-1"></span>ส่วนที่ 1: ข้อมูลราคา

แสดงข้อมูลราคาของ Symbol ที่ต้องการ

ี แตะปุ่ม <mark>+ Watch List</mark> หากต้องการเพิ่ม Symbol เข้าไปใน Watch List ที่ต้องการ

## <span id="page-16-2"></span>ส่วนที่ 2: Overview

แสดงข้อมูลที่สำคัญโดยรวม ไม่ว่าจะเป็นข้อมูลราคา กราฟ และข่าวของ Symbol นั้นๆ

## <span id="page-17-0"></span>ส่วนที่ 3: Vol at Price

แสดงข้อมูลปริมาณการซื้อขายของแต่ละราคาในช่วงเวลาที่กำหนด โดยสามารถระบุช่วงเวลาที่ต้องการดูข้อมูลได้

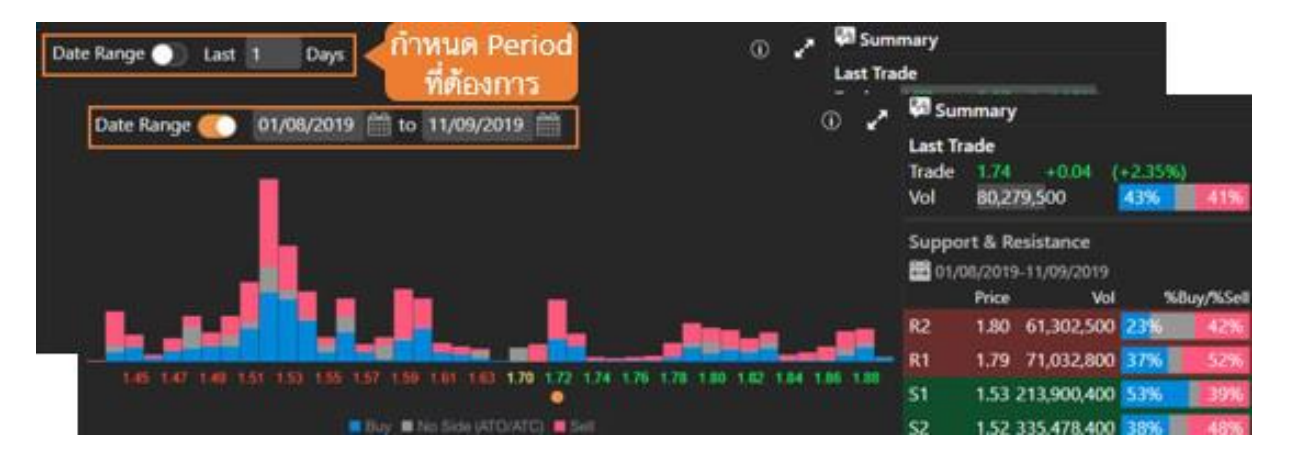

- **Summary** แสดงข้อมูล 1 วันล่าสุดเป็นค่า Default และสามารถกำหนดจำนวนได้ตามต้องการ (Max = 100 Days)
- Support & Resistance แสดงแนวรับ/แนวต้าน 2 ระดับราคา เมื่อเทียบกับราคา Trade ล่าสุด โดยราคาแนว ้รับ/แนวต้านที่แสดงคำนวณจากระดับราคาที่มีปริมาณซื้อขายสูงสุด (ฟีเจอร์นี้ไช้งานได้สำหรับ Package เสริม Power , Aura , Plus และ Pro เท่านั้น)

### <span id="page-17-1"></span>ส่วนที่ 4: News

แสดงข่าวที่เกี่ยวข้องกับ Symbol นั้นๆ ่

### <span id="page-17-2"></span>ส่วนที่ 5: Highlight

แสดงข้อมูล Highlight ของ Symbol นั้นๆ (บาง Symbol อาจจะไม่มีแถบเมนูนี้)

้สำหรับ SET Index จะแสดงข้อมูล Industry และ Sector ที่อยู่ภายใต้ SET Index

 $\bullet$  เมื่อแตะที่รายการใดๆ ภายใต้ Industry จะแสดงรายการ Sector ภายใต้ Industry นั้นๆ

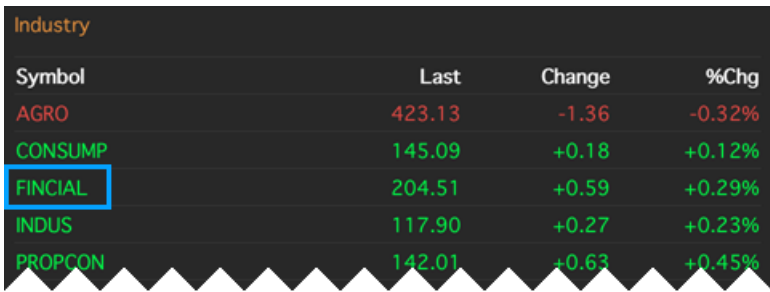

• หากต้องการกลับมายังรายการ Industry ใหแ้ตะทีค่ าว่า Industry

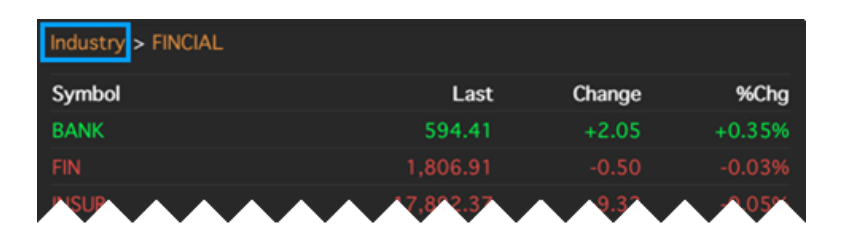

## <span id="page-18-0"></span>ส่วนที่ 6: Historical Data

แสดงข้อมูลย้อนหลัง 60 วันล่าสุด กรณีที่เป็นหุ้นสามัญ จะเป็นข้อมูลที่มีการปรับสิทธิต่างๆ เรียบร้อยแล้ว (Adjusted Price) ่

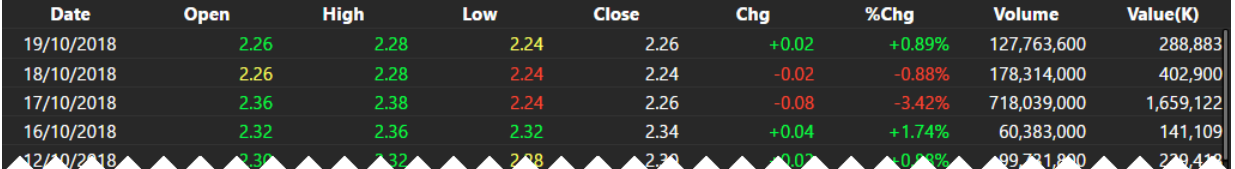

## <span id="page-18-1"></span>Chart

ึกราฟ เทคนิควิเคราะห์ พร้อมกับฟังก์ชันในการวาดเส้นแนวโน้มของ Symbol ที่สนใจ

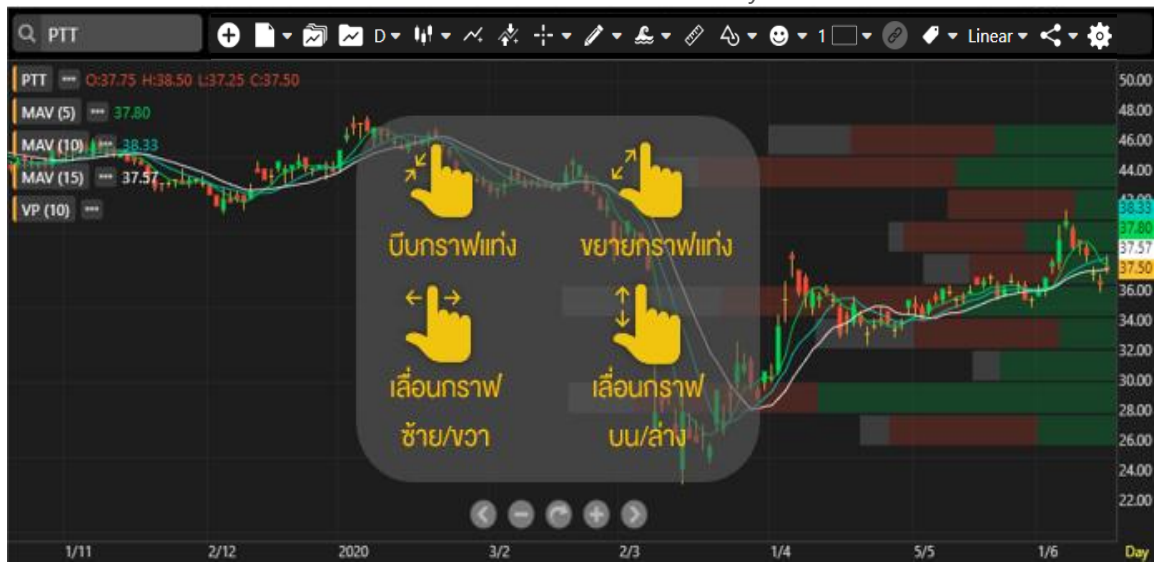

### <span id="page-18-2"></span>แถบเครื่องมือ

#### ■▼ 2 D ▼ N → ベ ネ ⊹ ▼ ノ ▼ & ▼ ∥ � ● ▼ 1□▼ ◎ ♥ ▼ Linear ▼ く ▼ な  $\bullet$

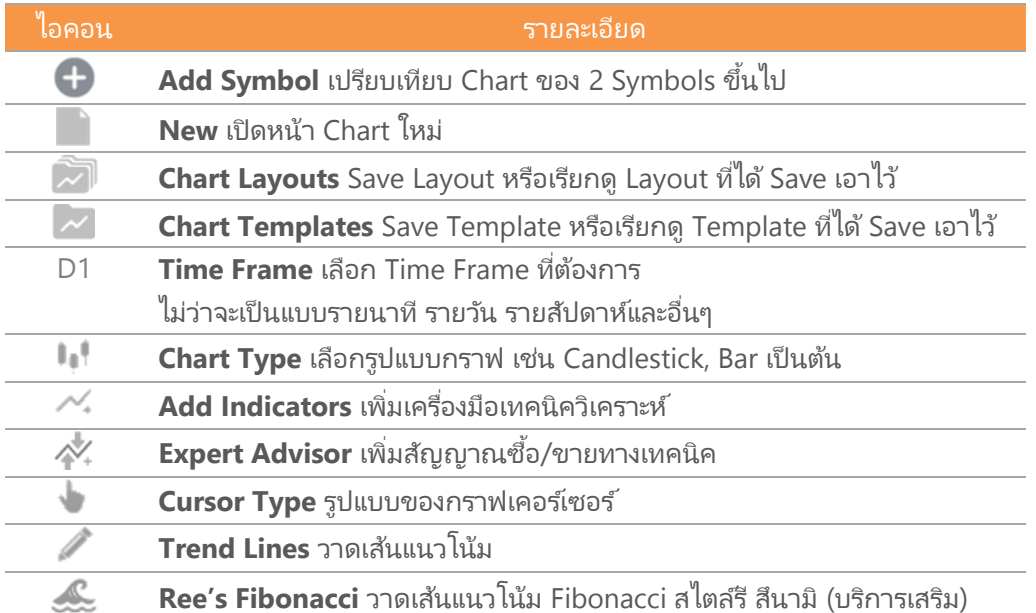

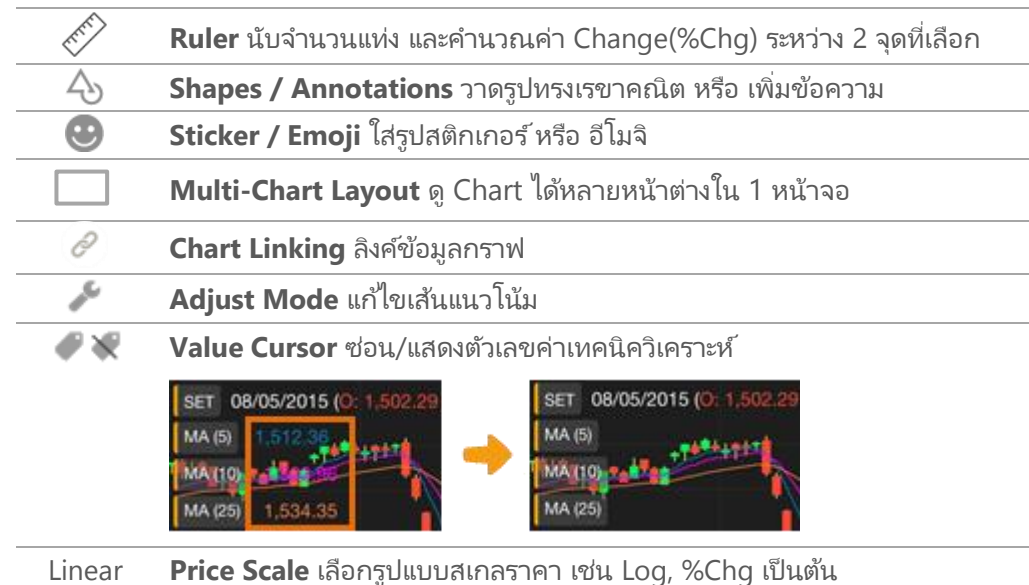

 $\overline{\mathbf{C}}$ **Share** แชร์รูปกราฟไปยังช่องทางต่างๆ

#### 寮 **Chart Setting** ตั้งค่าข้อมูลและรูปแบบของ Chart

### <span id="page-19-0"></span>การแสดงกราฟหลายๆ Symbol (Multi-Symbol Chart)

เครือ่ งมอืสา หรบั ดูกราฟหลายๆ Symbol ประกอบด้วย

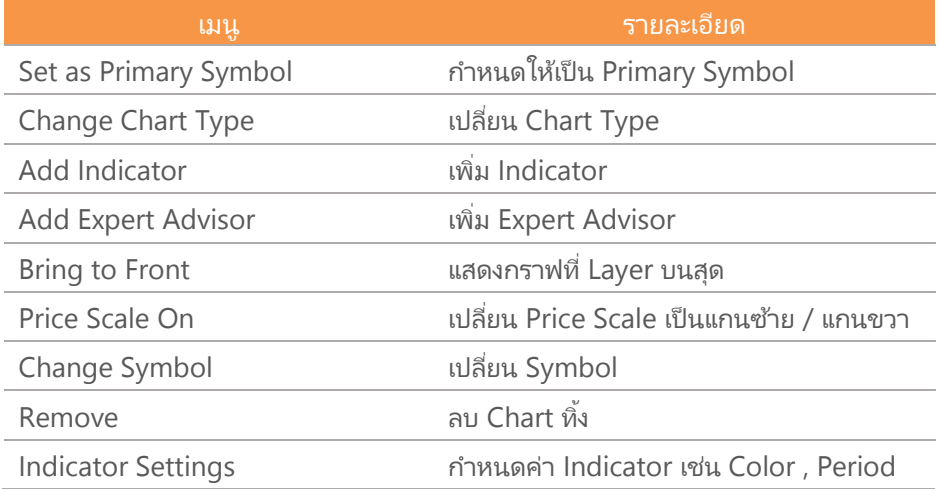

### การเพิ่ม Symbol ใน Multi-Symbol Chart

1. คลิกไอคอน **Add Symbol** แล้วพิมพ์ Symbol ที่ต้องการเปรียบเทียบ

2. เลือกแกนราคาที่ต้องการเพิ่ม แกนซ้าย แกนขวา หรือ เพิ่มในหน้าต่างใหม่ด้านล่าง

3. กด **Enter** เพือ่ เปรยีบเทยีบ

(Package Pro/Plus สามารถเพิม่ ไดสู้งสุด 5 Symbols และ 2 Symbols ส าหรับ Package Lite)

คู่มือ Aspen Mobile (สำหรับ iPad / แท็บเล็ต Android)

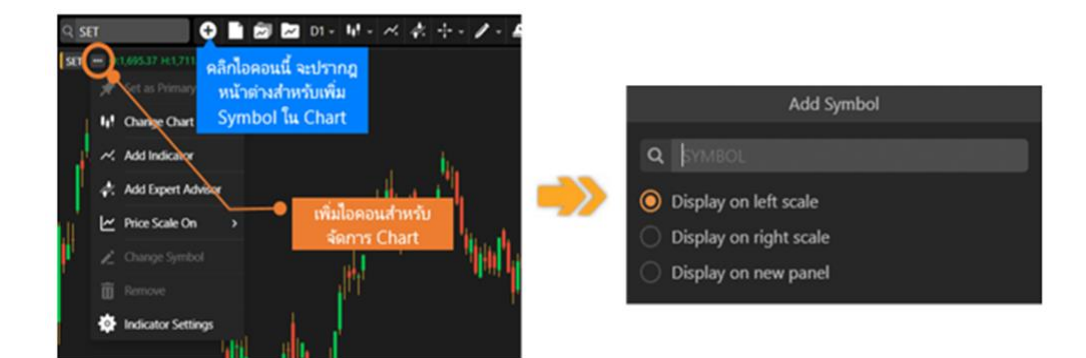

#### การเพิ่มเทคนิควิเคราะห์ใน Multi-Symbol Chart

1. คลิกไอคอน ด้านหลัง Symbol ที่ต้องการเพิ่มเทคนิควิเคราะห์

2. เลือกแกนราคาที่ต้องการเพิ่ม แกนซ้าย แกนขวา หรือ เพิ่มในหน้าต่างใหม่ด้านล่าง (ฟีเจอร์นี้ใช้งานได้สำหรับ Package Pro/Plus เท่านั้น)

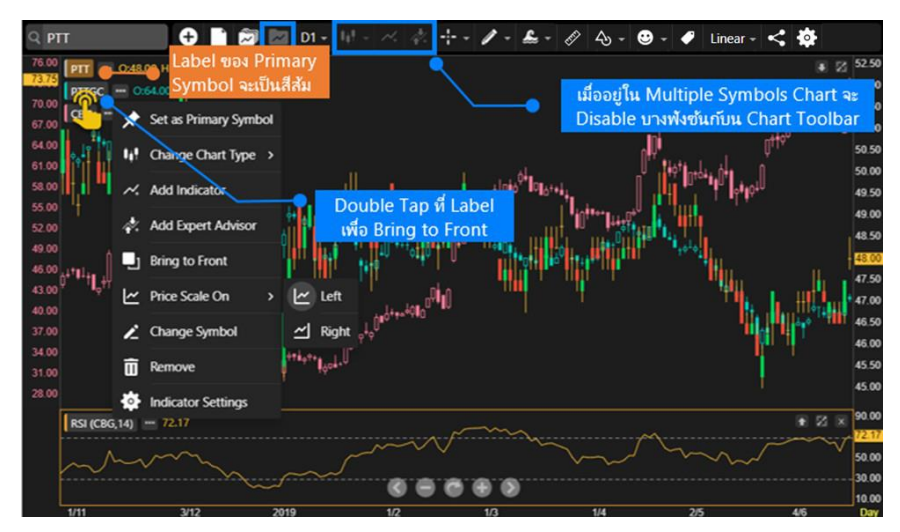

### การวาดเส้นแนวโน้มใน Multi-Symbol Chart

- 1. คลิกไอคอน <mark>ขอ</mark> ของ Symbol ที่ต้องการลากเส้นแนวโน้ม
- 2. เลือก **Bring to Front** เพื่อเตรียมลากเส้นแนวโน้ม
- 3. เลือกรูปแบบเส้นแนวโน้มที่ต้องการลาก โดย Chart ของ Symbol ที่เลือกไว้จะอยู่ Layer บนสุด ่

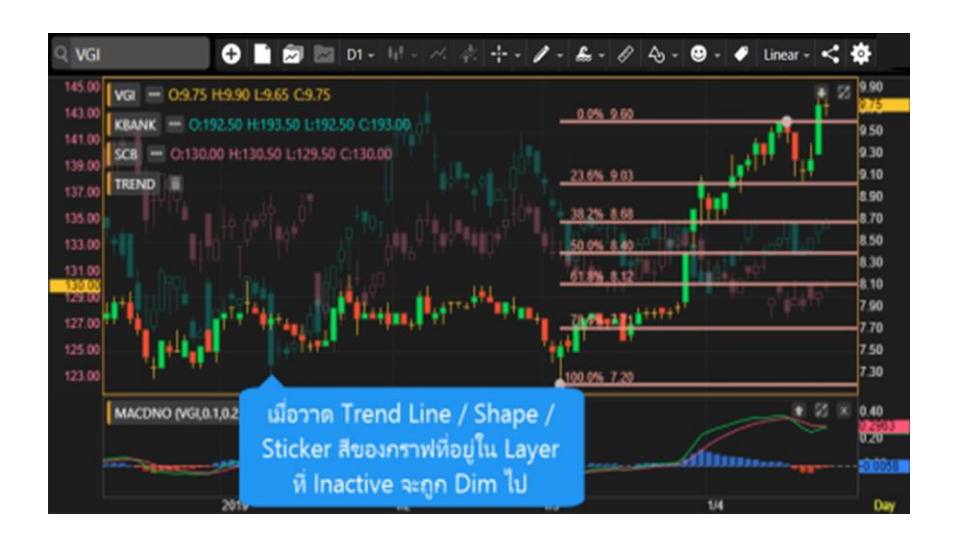

### การเคลื่อนย้ายตำแหน่ง Chart ใน Multi-Symbol Chart

- 1. คลิกซ้ายค้างที่ชื่อ Symbol หรือ คลิกที่เส้น Chart ที่ต้องการเคลื่อนย้าย ่
- 2. ไอคอน แสดงตำแหน่งของ Chart ที่กำลังถูกวางในตำแหน่งใหม่
- 3. ปล่อยเม้าส์ไปยังตำแหน่งที่ต้องการ

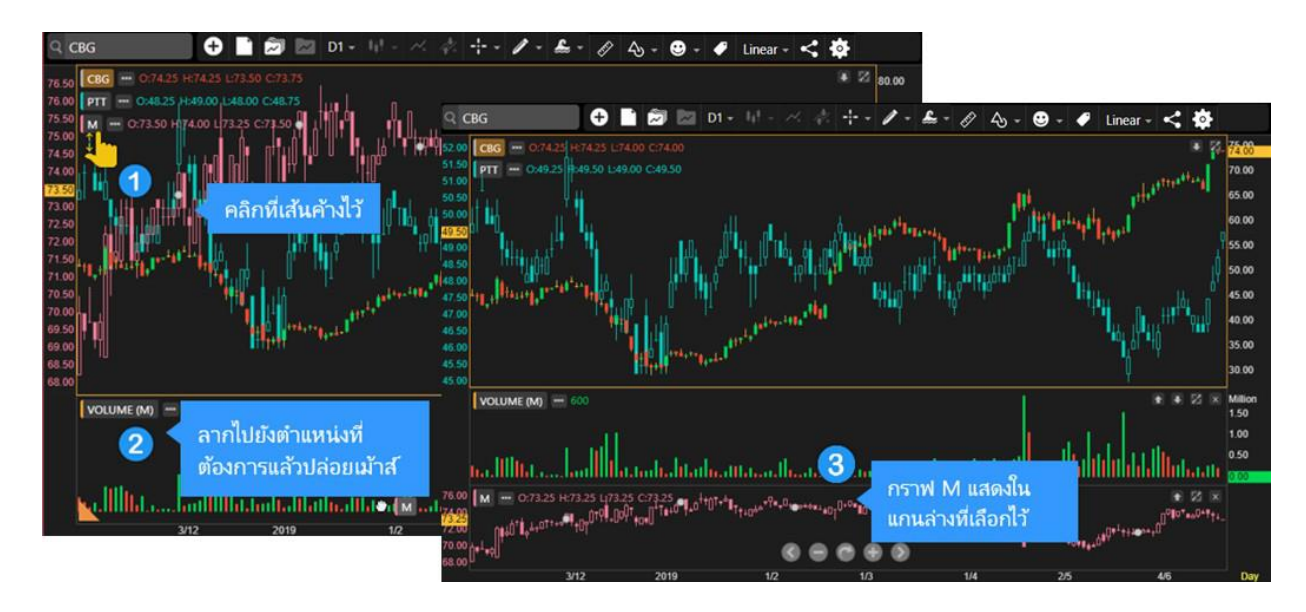

### <span id="page-21-0"></span>ข้อแตกต่างระหว่าง Chart Layout และ Indicator Template

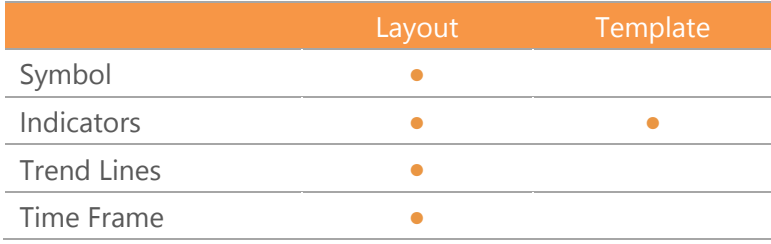

### <span id="page-21-1"></span>Chart Layouts

ประกอบด้วยเมนูย่อย 2 เมนู ดังนี้

- 1. **Save Layout** ใช้เมื่อต้องการบันทึก Symbol, Indicators, Trend Lines และ Time Frame ของกราฟที่ใช้งานอยู่ โดยสามารถบันทึกได้สูงสุด 10 Layouts
- 2. **Load Layout** ใช้สำหรับโหลด Chart Layout ที่ได้ทำการบันทึกเอาไว้

#### การ Save Layout

บันทึกรายการต่างๆ ในกราฟ (Symbol, Indicators, Trend Lines, Time Frame) โดยมีขั้นตอน ดังนี้

- 1. หลังจากเพิ่มเทคนิควิเคราะห์ และ/หรือวาดเส้นแนวโน้มที่ต้องการเรียบร้อยแล้ว
- 2. แตะไอคอน **Chart Layouts** แล้วเลือก **Save Layout**
- 3. พิมพ์ชื่อที่ต้องการ แล้วแตะที่ **Save**

หากต้องการ Save ทับในชื่อเดิม ให้แตะที่ชื่อ Layout ที่ต้องการ Save ทับ แล้วแตะที่ **Save** 

#### การ Load Layout

- 1. แตะไอคอน **Chart Layouts** แล้วเลือก **Load Layout**
- 2. แตะเลือก Chart Layout ที่ต้องการ

#### การเปลี่ยนชื่อ Chart Layout

- 1. แตะไอคอน **Chart Layouts** แล้วเลือก **Load Layout**
- 2. แตะที่ไอคอน ❤ ด้านหลัง Layout ที่ต้องการเปลี่ยนชื่อ
- 3. แตะที ่ **Rename** แลว้พมิพช์ือ่ ใหม่ทีต่ อ้งการ แลว้แตะที ่ **Done**

#### การลบ Chart Layout

- 1. แตะไอคอน **Chart Layouts** แล้วเลือก **Load Layout**
- 2. แตะที่ไอคอน ์ ด้านหลัง Layout ที่ต้องการลบ
- 3. แตะที ่ **Delete**

#### <span id="page-22-0"></span>Indicator Templates

#### ีประกอบด้วยเมนูย่อย 2 เมนู ดังนี้

- 1. **Save Template** ใช้เมื่อต้องการบันทึกรายการ Indicators ของกราฟที่ใช้งานอยู่ โดยสามารถบันทึกได้สูงสุด 10 Templates
- 2. **Load Template** ใช้สำหรับโหลด Indicator Template ที่ได้ทำการบันทึกเอาไว้

#### การ Save Template

บันทึกรายการ Indicators ของกราฟที่ใช้งานอยู่ โดยมีขั้นตอน ดังนี้

- 1. หลังจากเพิ่มเทคนิควิเคราะห์ที่ต้องการเรียบร้อยแล้ว
- 2. แตะไอคอน **Indicator Templates** แล้วเลือก **Save Template**
- 3. พิมพ์ชื่อที่ต้องการ แล้วแตะที่ **Save** 
	- $\bullet$  แลือก  $\bullet$  **Set as startup template** หากต้องการใช้ Template นี้ทุกครั้งที่เปิดกราฟ
	- $\bullet$  หากต้องการ Save ทับในชื่อเดิม ให้แตะที่ชื่อ Template ที่ต้องการ Save ทับ แล้วแตะที่ **Save**

#### การ Load Template

- 1. แตะไอคอน **Indicator Template** แล้วเลือก **Load Template**
- 2. แตะเลือก Indicator Template ที่ต้องการ

#### การเปลี่ยนชื่อ Indicator Template

- 1. แตะไอคอน **Indicator Template** แล้วเลือก **Load Template**
- 2. แตะที่ไอคอน ❤ ด้านหลัง Template ที่ต้องการเปลี่ยนชื่อ
- 3. แตะที่ **C \*Rename** แล้วพิมพ์ชื่อใหม่ที่ต้องการ แล้วแตะที่ **Done**

#### การลบ IndicatorTemplate

1. แตะไอคอน **Indicator Template** แล้วเลือก **Load Template**

- 2. แตะที ่ไอคอน ด้านหลัง Template ทีต่ อ้งการลบ
- 3. แตะที ่ **Delete**

#### การเปลี่ยน Startup Template

- 1. แตะไอคอน **Indicator Template** แล้วเลือก **Load Template**
- 2. แตะที่ไอคอน  $\checkmark$  ด้านหลัง Template ที่ต้องการใช้เป็น Startup Template
- 3. แตะที ่ **Set as Startup**
- 4. หาก Template นั้น ถูกใช้เป็น Startup จะมีไอคอนรูป **ี่∧ี**้ ด้านหลัง และในเมนูจะเปลี่ยนเป็นคำว่า **Unset Startup**

#### <span id="page-23-0"></span>การเพิ่มเทคนิควิเคราะห์

- 1. แตะไอคอน **Add Indicators** จะปรากฎหนา้ต่างแสดงรายชือ่ เทคนิควเิคราะหข์ ึน้ มาบนหนา้จอ
- 2. เลื่อนนิ้วขึ้นหรือลง เพื่อดูรายชื่อ Indicator ทั้งหมด
- 3. แตะที เทคนิควเิคราะหท์ีต่ อ้งการ เชน่ Ichimoku Kinko Hyo ่

#### <span id="page-23-1"></span>การเพิ่มสัญญาณเทคนิควิเคราะห์ (สัญญาณซื้อ/ขาย)

- 1. แตะบนพื้นที่ของกราฟราคาให้ปรากฎกรอบสีส้มล้อมรอบ เพื่อให้กรอบกราฟนั้นแอคทีฟ (Active)
- 2. แตะไอคอน �� Expert Advisor
- 3. เลือกสัญญาณเทคนิควิเคราะห์ที่ต้องการ

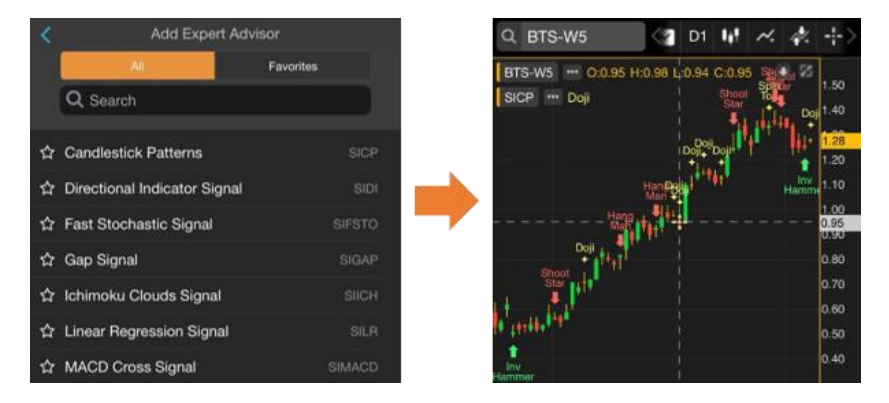

#### <span id="page-23-2"></span>การเพิ่มเทคนิควิเคราะห์ซ้อนทับบนเทคนิควิเคราะห์

หากต้องการเพิ่มเทคนิควิเคราะห์ซ้อนทับไปบนเทคนิควิเคราะห์ที่มีอยู่บนหน้าต่างย่อย มีขั้นตอน ดังนี้ ตวัอย่างเชน่ ตอ้งการเพิม่ Moving Average บน Volume

- 1. แตะยังหน้าต่างย่อยของ Volume เพื่อเลือกเป็นแอคทีฟวินโดว์ จะมีกรอบสีส้มล้อมรอบ
- 2. แตะไอคอน **Add Indicators** แล้วเลือก Indicator ทีต่ อ้งการพลอตบน Volume เช่น Moving Average

#### <span id="page-23-3"></span>การแก้ไขพารามิเตอร์ของเทคนิควิเคราะห์

หลังจากเพิ่มเทคนิควิเคราะห์เข้าไปแล้ว สามารถปรับเปลี่ยนค่าพารามิเตอร์ต่างๆ ได้โดยมีวิธีการ ดังนี้

- 1. แตะที่ปุ่มชื่อของเทคนิควิเคราะห์ที่ต้องการ <mark>เ<sup>ADXDI (14)</sup> เช่น ADXDI</mark>
- 2. จะปรากฎหน้าต่าง Properties ของเทคนิควิเคราะห์ที่เลือกไว้ขึ้นมาบนหน้าจอ ่
- ่ 3. เปลี่ยนค่าพารามิเตอร์ตามต้องการ

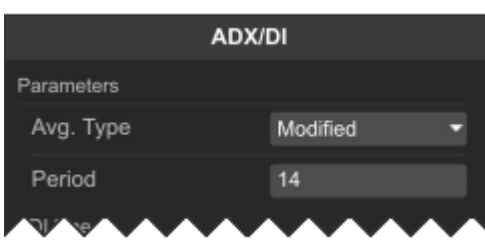

4. แตะปุ่ม **Update**

#### <span id="page-24-0"></span>การลบเทคนิควิเคราะห์

- ส าหรบั เทคนิควเิคราะหท์ีอ่ ยใู่ นหนา้ต่างเดยี วกบั กราฟราคา ใหแ้ตะไอคอน ข้างชื่อเทคนิควิเคราะห์ที่ต้องการลบ
- $\bullet$  สำหรับเทคนิควิเคราะห์ที่อยู่ในหน้าต่างย่อย ให้แตะที่ไอคอน  $\mathsf{\mathsf{X}}$  เพื่อลบ หน้าต่างนั้นๆ

### การปรับขนาดหน้าต่างย่อย

- <span id="page-24-1"></span>1. แตะที เสน้ แบ่งหนา้ต่างยอ่ ยคา้งไว้ ่
- 2. จะมีไอคอน ปรากฏบนหน้าจอ
- 3. ลากนิ้วขึ้นหรือลงเพื่อปรับขนาดตามที่ต้องการ
- 4. เมื่อได้ขนาดตามที่ต้องการแล้ว ให้ยกนิ้วขึ้น

## <span id="page-24-2"></span>แถบเครื่องมือของหน้าต่างย่อย

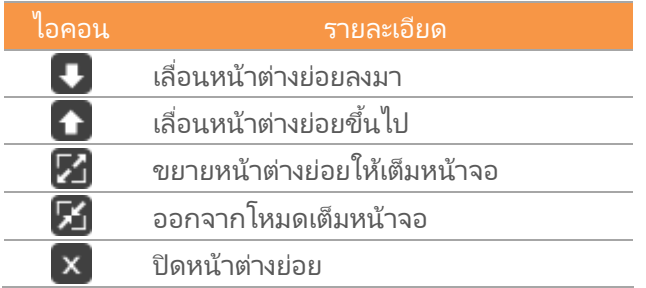

## <span id="page-24-3"></span>รูปแบบเคอร์เซอร์

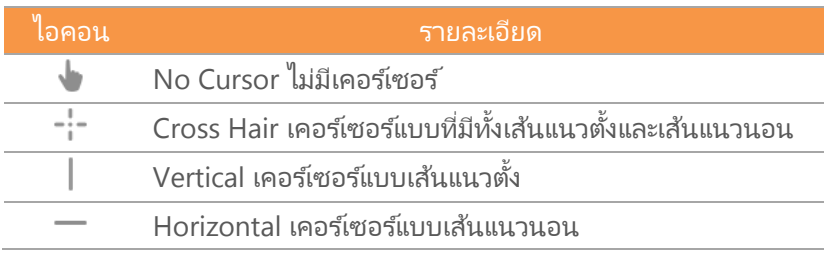

### <span id="page-24-4"></span>การปรับสเกลเวลาจากปุ่มไอคอน

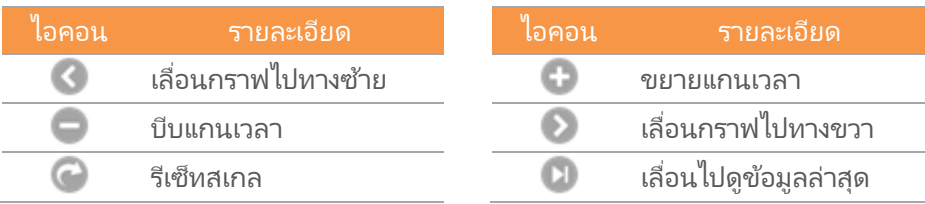

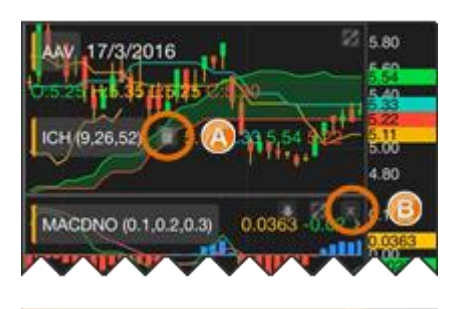

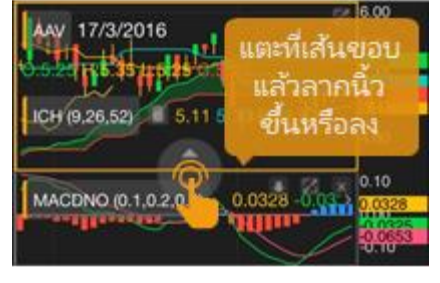

## <span id="page-25-0"></span>การเพิ่มเทคนิควิเคราะห์เข้าไปใน Favorites

่เข้าถึงเทคนิควิเคราะห์ที่ใช้บ่อยๆ ด้วยการจัดเก็บเข้าไปใน Favorites

- 1. แตะที่ไอคอน นี้ หน้า Indicator ที่ต้องการเพิ่มเข้าไปใน Favorites
- 2. ไอคอนจะเปลี่ยนเป็นสีส้ม ได้ และ Indicator ที่เลือกไว้จะอยู่ในแถบ Favorites ่

### <span id="page-25-1"></span>การลบเทคนิควิเคราะห์ออกจาก Favorites

- 1. แตะที่ไอคอน พี่ หน้า Indicator ที่ต้องการลบออกจาก Favorites
- 2. ไอคอนจะเปลี่ยนเป็นสีเทา  $\Delta$

## <span id="page-25-2"></span>รูปแบบเส้นแนวโน้ม

<span id="page-25-6"></span>ูแตะที<sup>่</sup>ไอคอน **Trend Lines** จะปรากฏหน้าต่าง Drawing Tools สำหรับเลือกรูปแบบของเส้นแนวโน้ม

## <span id="page-25-3"></span>การวาดเส้นแนวโน้มแบบอิสระ

- 1. แตะที ่ไอคอน แล้วเลือก Trend Line
- 2. แตะที่จดเริ่มต้นของเส้นแนวโน้มค้างไว้
- 3. ลากนิ้วไปยังจุดสิ้นสุดของเส้นแนวโน้ม แล้วยกนิ้วขึ้น

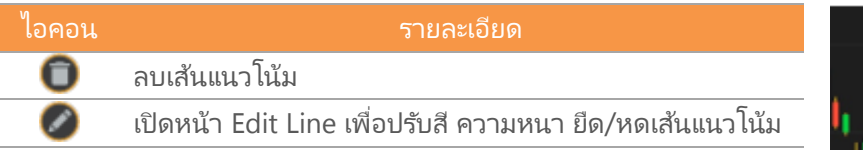

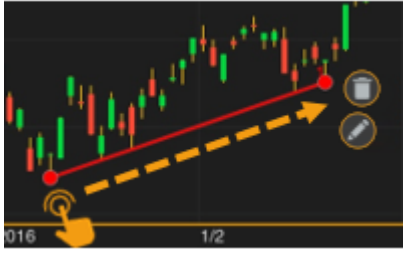

4. แตะที่ไอคอน ��ี บนแถบเครื่องมือ หากต้องการออกจากโหมดของวาดเส้นแนวโน้ม

## <span id="page-25-4"></span>การวาดเส้นแนวโน้มแบบ Horizontal Line

- 1. แตะที ่ไอคอน แล้วเลือก **Horizontal Line**
- 2. แตะยังจุดที่ต้องการวาดเส้นแนวโน้มแบบแนวนอน แล้วยกนิ้วขึ้น
- 3. เส้นแนวโน้มจะถูกวาดขึ้นมา
- 4. แตะที่ไอคอน <u>≁ั้</u>บนแถบเครื่องมือ หากต้องการออกจากโหมดของวาดเส้นแนวโน้ม

## การวาดเส้นแนวโน้มแบบ Channel Lines

- <span id="page-25-5"></span>1. แตะที ่ไอคอน แล้วเลือก **Channel Lines**
- 2. ลากเส้นแนวโน้มเส้นแรก แล้วยกนิ้วขึ้น ([ดูการวาดเส้นแนวโน้มแบบ](#page-25-6) [อิสระ](#page-25-6))
- 3. แตะนิ้วยังจุดที่ต้องการให้เป็นเส้นคู่ขนาน แล้วยกนิ้วขึ้น
- 4. แตะที่ไอคอน ��ี บนแถบเครื่องมือ หากต้องการออกจากโหมดของ วาดเส้นแนวโน้ม

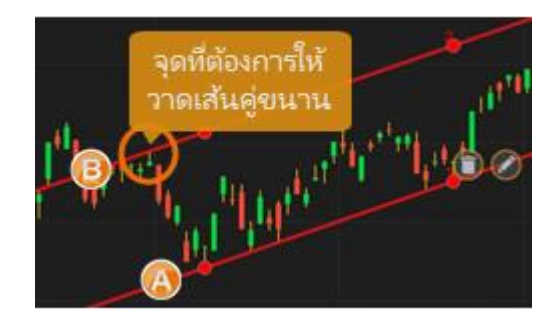

## การวาดเส้นแนวโน้มแบบ Speed Lines

- <span id="page-26-0"></span>1. แตะที ่ไอคอน แล้วเลือก **Speed Lines**
- 2. แตะที่จุดเริ่มต้น (จุด A) ค้างไว้
- 3. ลากนิ้วไปยังจุดสิ้นสุด (จุด B) แล้วยกนิ้วขึ้น
- 4. แตะที่ไอคอน ≁ั้ บนแถบเครื่องมือ หากต้องการออกจากโหมดของวาดเส้นแนวโน้ม

### การวาดเส้นแนวโน้มแบบ Andrews' Pitchfork

- <span id="page-26-1"></span>1. แตะที ่ไอคอน แล้วเลือก **Andrews' Pitchfork**
- 2. แตะที่จดเริ่มต้น (จด A) ค้างไว้
- 3. ลากนิ้วไปยังจุดสิ้นสุด (จุด B) แล้วยกนิ้วขึ้น
- 4. แตะนิ้วที่จุด C แล้วยกนิ้วขึ้น
- 5. แตะที่ไอคอน \* บนแถบเครื่องมือ หากต้องการออกจากโหมดของวาด เส้นแนวโน้ม

### <span id="page-26-2"></span>การวาดเส้นแนวโน้มแบบ Andrews' Pitchfork (Fibo Level)

- 1. แตะที ่ไอคอน แล้วเลือก **Andrews' Pitchfork**
- 2. แตะที่จุดเริ่มต้น (จุด A) ค้างไว้
- 3. ลากนิ้วไปยังจุดสิ้นสุด (จุด B) แล้วยกนิ้วขึ้น
- 4. แตะนิ้วที่จุด C แล้วยกนิ้วขึ้น
- 5. แตะที่ไอคอน ∙ับนแถบเครื่องมือ หากต้องการออกจากโหมด ของวาดเส้นแนวโน้ม

(ฟีเจอร์นี้ไช้งานได้สำหรับ Package เสริม Power , Aura , Plus และ Pro เท่านั้น)

## การวาดเส้นแนวโน้มแบบ Fibonacci Retracements

<span id="page-26-3"></span>**Fibonacci Retracements** คือ การหาจุดแนวรับและแนวต้านเส้นขนานแบบ ี แนวนอน เพื่อหาราคาเป้าหมาย โดยใช้ตัวเลข Fibonacci number เป็น เป้ าหมายในแต่ละระดับ

- 1. แตะที ่ไอคอน แล้วเลือก **Fibonacci**
- 2. ก าหนด**จุดสูงสุด (จุด A)** และ**จุดต ่าสุด (จุด B)** ของช่วงราคา
- 3. แตะที**จุดสูงสุด (จุด** ่ **A)** แลว้ลากนิ ้วไปยงั**จุดต ่าสุด (จุด B)**
- 4. แตะที่ไอคอน �� บนแถบเครื่องมือ หากต้องการออกจากโหมดของวาด เส้นแนวโน้ม

### <span id="page-26-4"></span>การวาดเส้นแนวโน้มแบบ Auto Fibonacci Retracements

**Auto Fibonacci Retracements** คือ การลากเส้น Fibonacci Retracements แบบอัติโนมัติ โดยคำนวณจากราคาสูงสุดและราคาต่ำสุด ของ Symbol ทีด่ ูอยู่

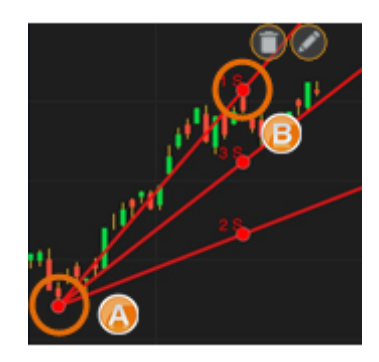

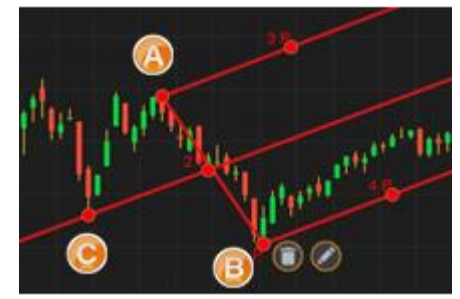

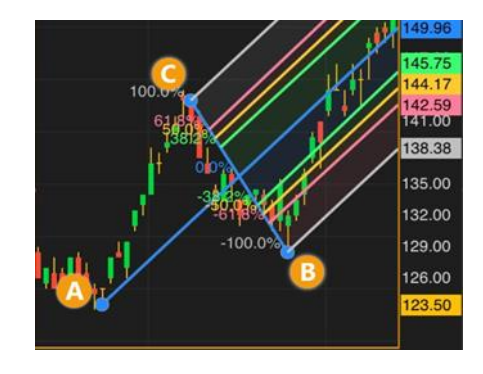

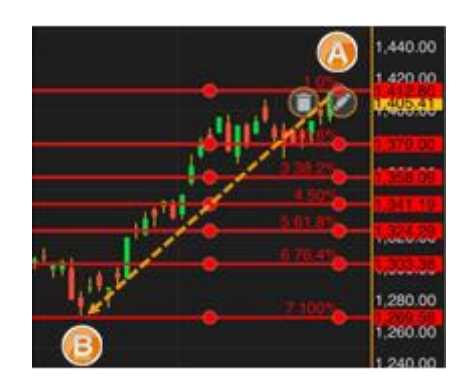

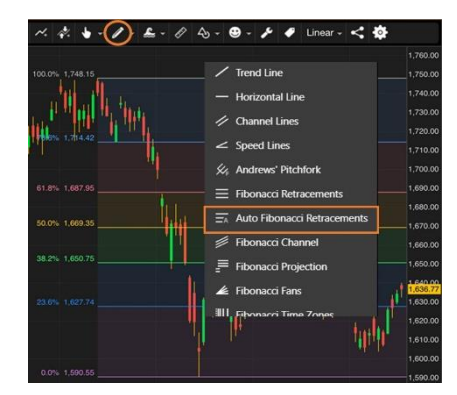

- 1. คลิกไอคอน แล้วเลือก **Auto Fibonacci Retracements**
- 2. หากเปลี่ยน Symbol จะวาดเส้นใหม่ให้อัติโนมัติ
- 3. หากเปลี่ยน Time Frame และช่วงเวลาในการดกราฟ จะวาดเส้นใหม่ให้อัติโนมัติ

(ฟีเจอร์นี้ใช้งานได้สำหรับ Package เสริม Power , Aura และ Pro เท่านั้น)

## <span id="page-27-0"></span>การวาดเส้นแนวโน้มแบบ Fibonacci Channel

**Fibonacci Channel** คือ การหาจุดแนวรับและแนวต้านเส้นขนานแบบ ี แนวเฉียง เพื่อหาราคาเป้าหมาย โดยใช้ตัวเลข Fibonacci number เป็ นเป้ าหมายในแต่ละระดับ

- 1. แตะที ่ไอคอน แล้วเลือก **Fibonacci Channel**
- 2. ก าหนด**จุดต ่าสุด 2 จุด (จุด A,B)** และ**จุดสูงสุด (จุด C)** ของช่วงราคา
- 3. แตะที่จุด A ค้างไว้ ลากนิ้วไปยังจุด B และแตะที่จุด C แล้วปล่อยนิ้ว
- 4. แตะที่ไอคอน \* บนแถบเครื่องมือ หากต้องการออกจากโหมดของวาดเส้น แนวโน้ม

(ฟีเจอร์นี้ไช้งานได้สำหรับ Package เสริม Power , Aura , Plus และ Pro เท่านั้น)

## <span id="page-27-1"></span>การปรับแต่งเส้นแนวโน้ม

สามารถเปลี่ยนสี ความหนา ขยายหรือหดจุดเริ่มต้น/จุดสิ้นสุดของเส้นแนวโน้มที่วาดเสร็จแล้วได้ โดยมีขั้นตอน ดังนี้

1. หลงัจากวาดเสน้ แนวโนม้ เสรจ็แลว้ ใหแ้ตะที ่ไอคอน **Edit Line**

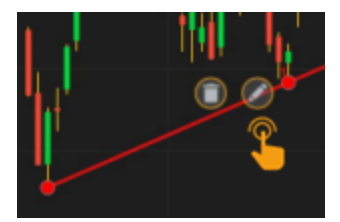

- 2. จะปรากฎหน้าต่าง **Trend Line** ขึ้นมาบนหน้าจอ
- 3. ทำการเปลี่ยนแปลงตามต้องการ
- 4. แตะปุ่ม **Submit**

### <span id="page-27-2"></span>การเปลี่ยนจุดเริ่มต้น/จุดสิ้นสุดเส้นแนวโน้ม

สามารถเปลี่ยนจุดเริ่มต้น/จุดสิ้นสุดของเส้นแนวโน้มที่วาดเสร็จแล้วได้ โดยมีขั้นตอน ดังนี้

- 1. แตะไอคอน พี่อเข้าสู่ **Edit Mode** ไอคอนจะเปลี่ยนเป็นสีส้ม
- 2. แตะที่เส้นแนวโน้มที่ต้องการเปลี่ยนแปลง จะมีจุดวงกลมบนเส้นแนวโน้มที่เลือกไว้ ่ ่
- 3. ตำแหน่งที่เปลี่ยนแปลงได้จะมีจุดวงกลมแสดงอยู่ ่
- 4. แตะยังจุดวงกลมค้างไว้ แล้วลากไปยังตำแหน่งที่ต้องการ แล้วยกนิ้วขึ้น
- 5. แตะที่ไอคอน �� บนแถบเครื่องมือ หากต้องการออกจากโหมดของวาดเส้นแนวโน้ม

ตัวอย่าง: Channel Lines

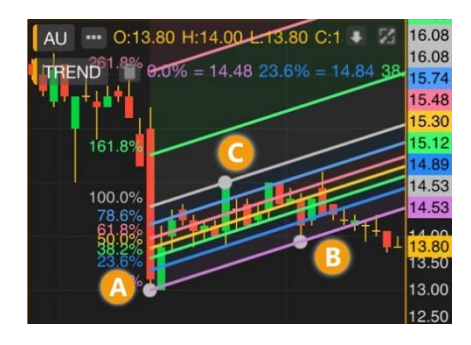

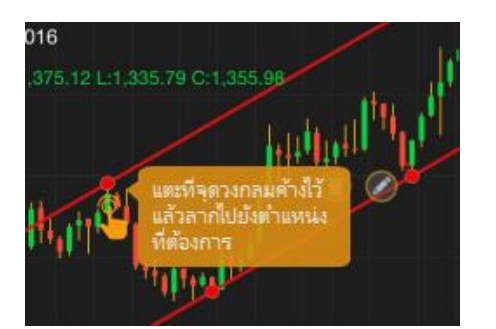

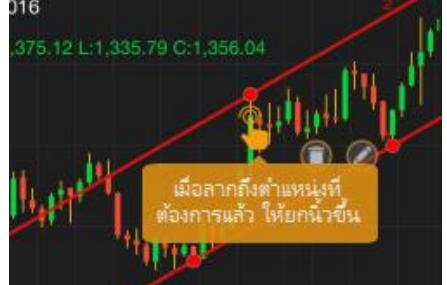

ตัวอย่าง: Fibonacci Retracements

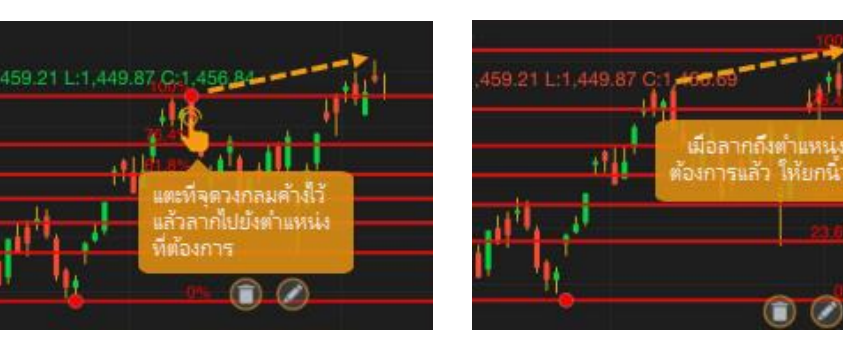

### <span id="page-28-0"></span>การย้ายเส้นแนวโน้ม

- 1. แตะไอคอน พี่อเข้าสู่ **Edit Mode** ไอคอนจะเปลี่ยนเป็นสีส้ม
- 2. แตะที่เส้นแนวโน้มที่ต้องการย้าย บริเวณใดก็ได้ ยกเว้นจุดวงกลม ่
- 3. ลากไปยังตำแหน่งที่ต้องการ แล้วยกนิ้วขึ้น
- 4. แตะที่ไอคอน ≁ั้ บนแถบเครื่องมือ หากต้องการออกจากโหมดของวาดเส้นแนวโน้ม

## <span id="page-28-1"></span>การบันทึกเส้นแนวโน้มเป็นค่าเริ่มต้น

- 1. คลิกไอคอน และกำหนดค่าที่ต้องการบันทึกเป็นค่าเริ่มต้น
- 2. กดปุ่ม **Save as Default**
- 3. หากตอ้งการลา้งการตั ้งค่า คลกิ **Reset**

(ฟีเจอร์นี้ไช้งานได้สำหรับ Package เสริม Power , Aura , Plus และ Pro เท่านั้น)

## <span id="page-28-2"></span>การลบเส้นแนวโน้ม

- 1. แตะไอคอน พี่อเข้าสู่ **Edit Mode** ไอคอนจะเปลี่ยนเป็นสีส้ม
- 2. แตะที่เส้นแนวโน้มที่ต้องการลบ จะมีจุดวงกลมบนเส้นแนวโน้มที่เลือกไว้ ่ ่
- 3. แตะไอคอน $\bullet$
- 4. เส้นแนวโน้มที่เลือกไว้จะถูกลบทิ้งไป ่

## <span id="page-28-3"></span>การลบเส้นแนวโน้มทั้งหมด

- 1. แตะไอคอน พี่อเข้าสู่ **Edit Mode** ไอคอนจะเปลี่ยนเป็นสีส้ม
- 2. แตะไอคอน <mark>ข้างคำว่า <sup>TREND</sup> </mark>
- 3. เส้นแนวโน้มทั้งหมดจะถูกลบทิ้งไป

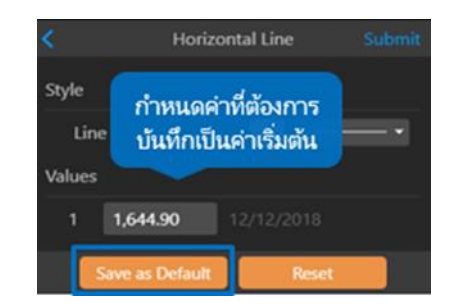

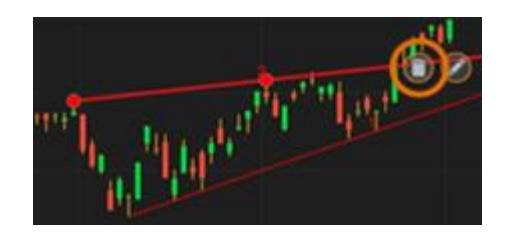

### <span id="page-29-0"></span>Multi-Chart Layout

เมนูส าหรับดู Chart ได้หลายหน้าต่างใน 1 หน้าจอ

- 1. คลิกไอคอน Multi-Chart Layout
- 2. เลือกรูปแบบที่ต้องการจากเมนู

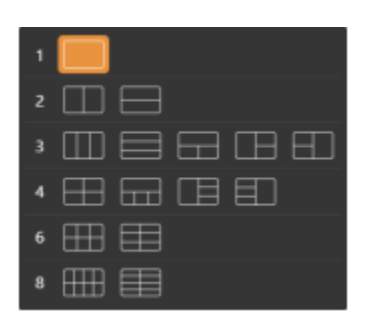

1. เมื่อเลือกแบบที่แสดง Chart หลายหน้าต่าง โปรแกรมจะ Copy Symbol อันแรกไปไว้ในหน้าต่างที่เหลือโดยอัตโนมัติ

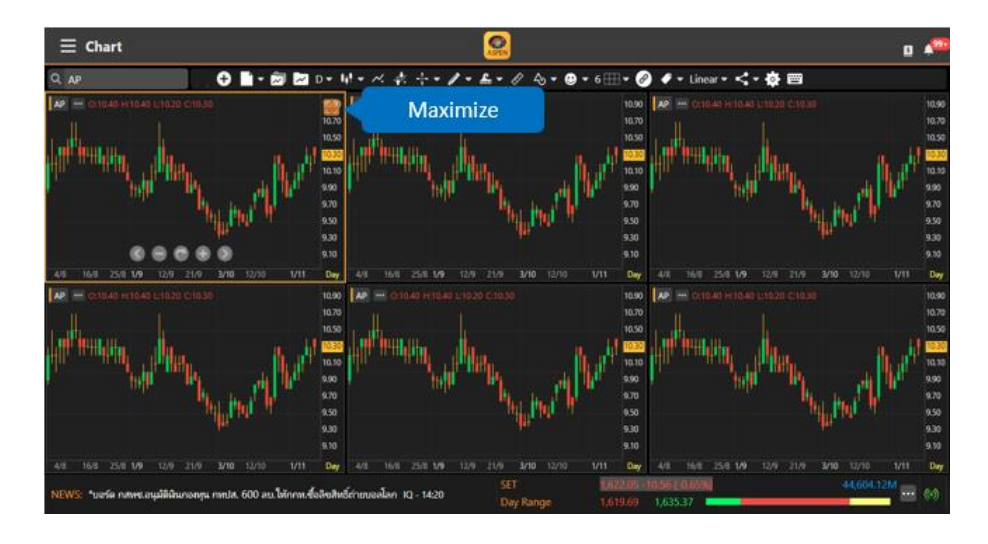

- 2. หน้าต่างที่ Active จะมีกรอบสีส้มและมีไอคอน <mark>± ว่</mark> อยู่ตรงมุมขวาบน เพื่อไว้สำหรับ Maximize หน้าต่าง Chart
- 3. การเปลี่ยน Symbol ของแต่ละ Chart ให้คลิกเลือกหน้าต่างที่ต้องการ พิมพ์ Symbol และกดปุ่ม Enter หรือเลือก Symbol จากเมนู Drop Down

#### <span id="page-29-1"></span>แถบเครื่องมือ Chart Linking

- 1. คลิกไอคอน �� เพื่อเข้าโหมด Chart Linking (ถ้าดู Chart หน้าต่างเดียว ไอคอน Chart Linking จะไม่ทำงาน)
- 2. เมื่อเข้าโหมด Chart Linking แล้ว แถบเครื่องมือจะเปลี่ยนแถบเครื่องมือดังภาพ

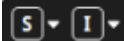

Cancel

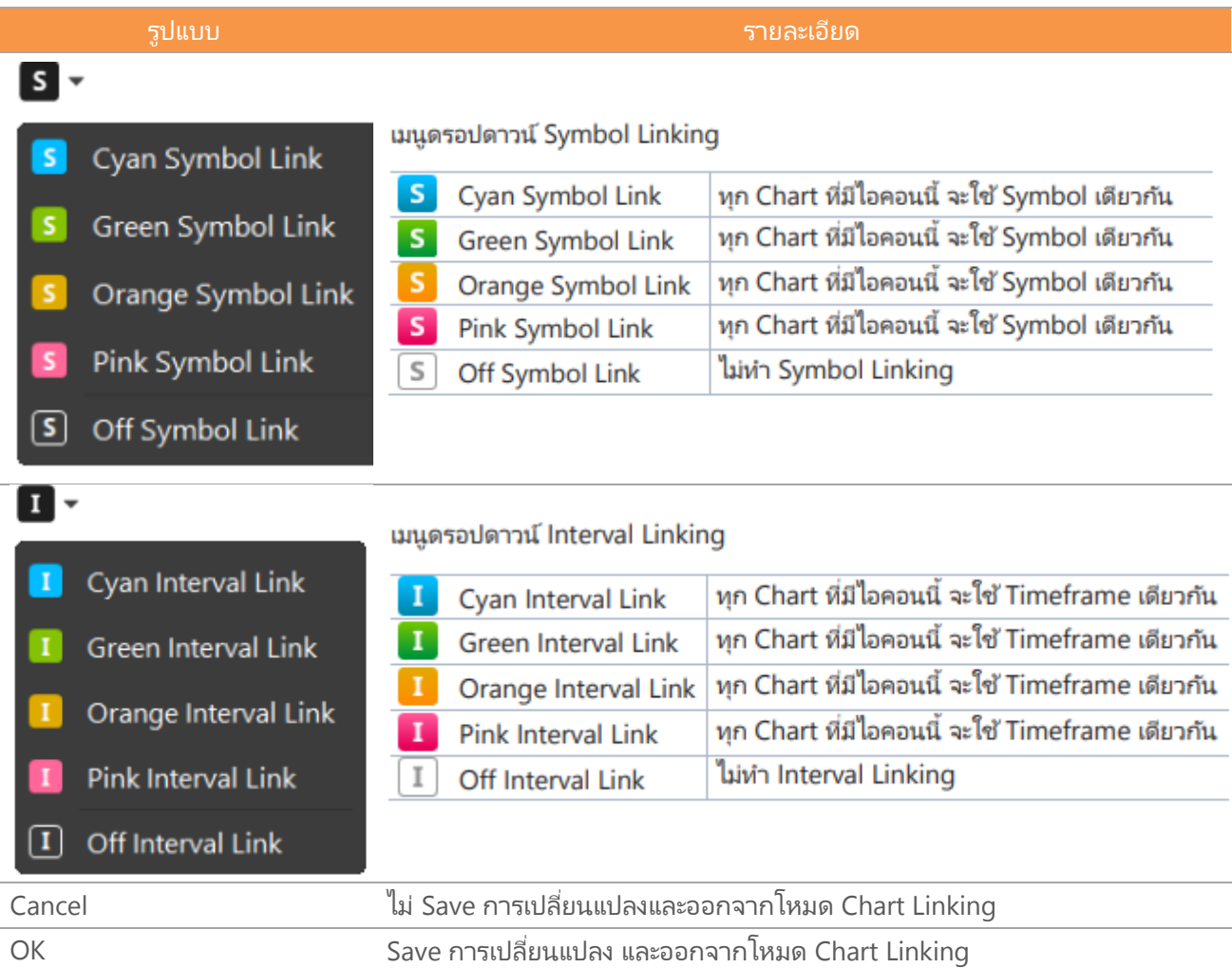

(Package Pro/Aura สามารถเพิ่มได้สูงสุด 8 Window , Plus/Power สามารถเพิ่มได้สูงสุด 4 Window และ 2 Window สำหรับ Package Lite)

#### <span id="page-30-0"></span>การเพิ่ม Symbol Linking

- 1. คลิกไอคอน Multi-Chart Layout และเลือกจำนวนที่ต้องการ
- 2. คลิกไอคอน  $\mathscr O$  Chart Linking แถบเมนูจะเปลี่ยนเป็นแถบเครื่องมือ Chart Linking

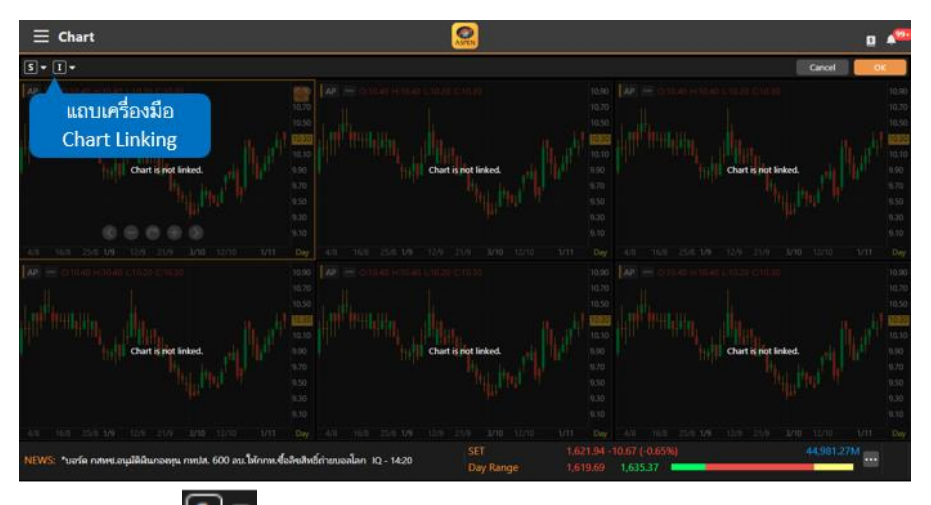

3. คลิกไอคอน <mark>S ▼</mark> Symbol Linking เลือกรูปแบบสีการ Link จาก Drop Down Menu 4. คลิกเลือก Chart Window ที่ต้องการ link ข้อมูลเข้าด้วยกัน

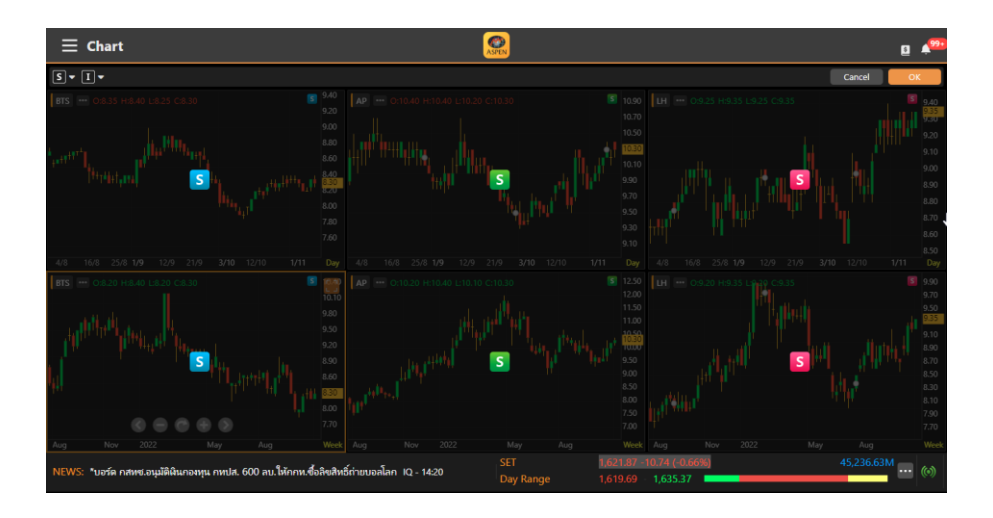

5. หลังจากทำ Chart Linking เรียบร้อยแล้ว คลิกปุ่ม OK เพื่อออกจากโหมด Chart Linking

#### <span id="page-31-0"></span>การลบ Symbol Linking

1. เข้าโหมด Chart Linking จากนั้นคลิกไอคอน <mark>S </mark> ที่อยู่ใน Chart Window จะมี Pop-up ดังภาพ

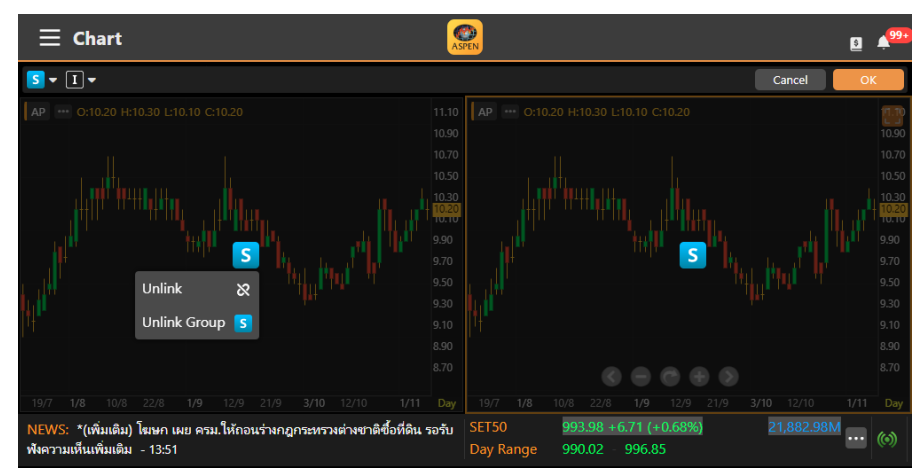

2. คลิกไอคอน Unlink เพือ่ Unlink Chart Window ที เลอืก คลิกไอคอน Unlink Group <mark>.S.</mark> เพื่อ Unlink ทั้งหมดทุก Window

#### การเพิ่ม Interval Linking

รูปแบบการทำงานจะเหมือนกับ การเพิ่ม [Symbol Linking](#page-30-0) แต่ให้เลือกกลุ่มสีจากเมนู Drop Down  $\boxed{\mathbf{I}}$   $\bullet$ 

การลบ Interval Linking

รูปแบบการท างานจะเหมือนกับ การลบ [Symbol Linking](#page-31-0) แต่ให้คลิกไอคอน

#### การ Save Chart Layout

Chart Layout จะ Save จำนวนหน้าต่าง Chart และการทำ Symbol Linking / Interval Linking ให้ด้วย

1 п.

## <span id="page-32-0"></span>การเปลี่ยนสเกลราคา

คลิกไอคอน Linear แลว้เลอืกรูปแบบสเกลราคาทีต่ อ้งการในเมนู

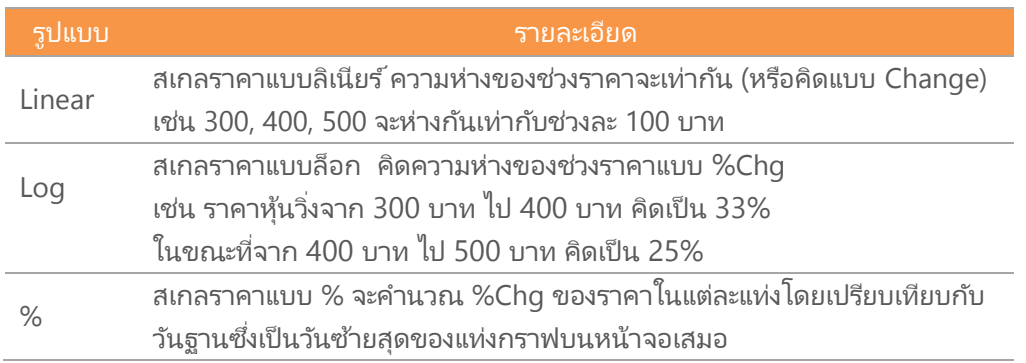

## <span id="page-32-1"></span>การตั้งค่า Chart Settings

ปรับการตั้งค่าข้อมูลและรูปแบบของ Chart ตามต้องการในเมนู

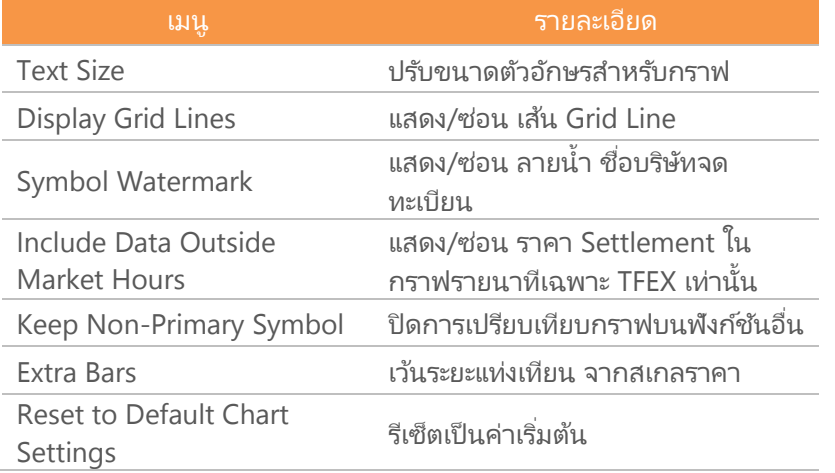

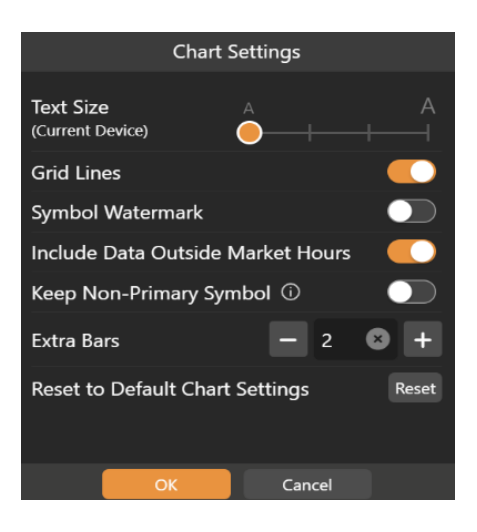

## <span id="page-32-2"></span>Fund Flow

ข้อมูลสรุปข้อมูลการซื้อแยกตามกลุ่มนักลงทุนใน SET / TFEX ได้ทั้งแบบ Daily / MTD / YTD

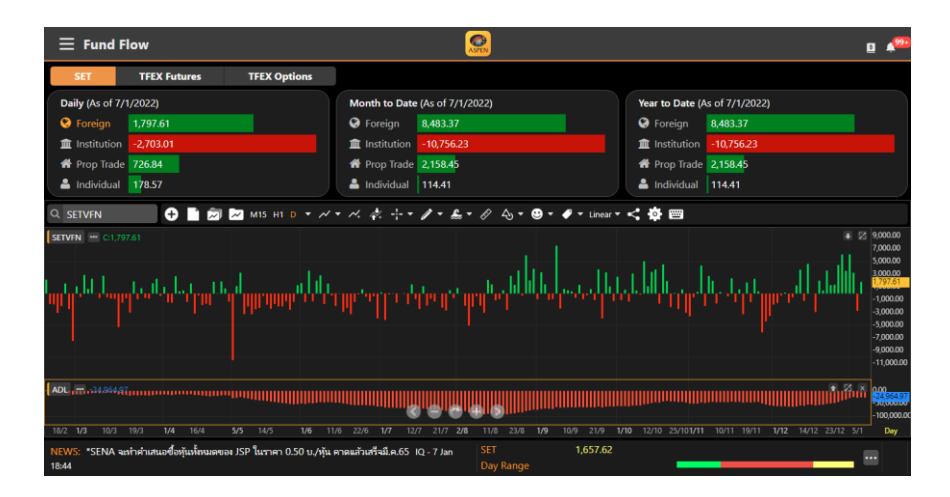

## <span id="page-33-0"></span>NVDR

ข้อมูล NVDR Ranking 50 อันดับ ตามค่า Net Value / Net Volume และเลือกช่วงเวลาที่ต้องการดูได้

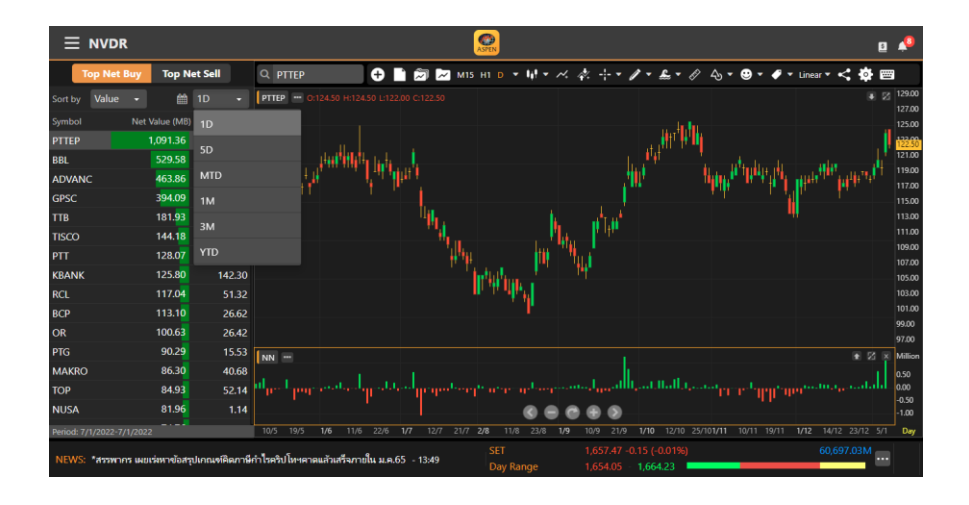

Chart จะ Load Indicator ที ่ NVDR โดยอัตโนมัติ

- Sort by Value เพิม่ Indicator "NVDR Value ('000 Baht)"
- Sort by Volume เพิม่ Indicator "NVDR Volume ('000 Shares)"

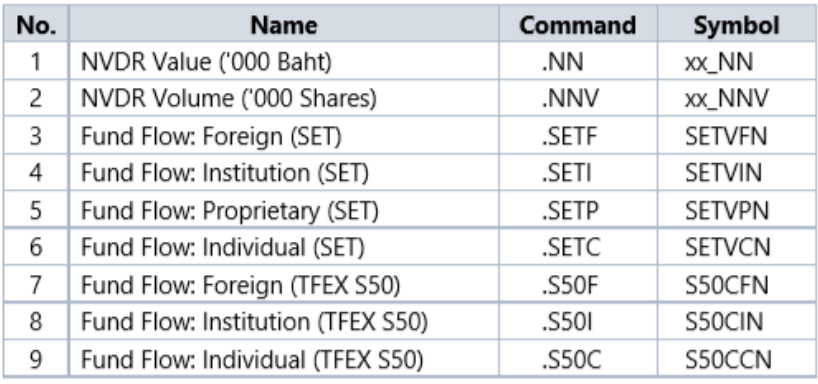

## <span id="page-33-1"></span>Financials

แสดงข้อมูลงบการเงินแบบย่อและอัตราส่วนทางการเงิน (Financial Ratios) โดยสามารถดูข้อมูลทั้งในรูปแบบกราฟและ ตาราง

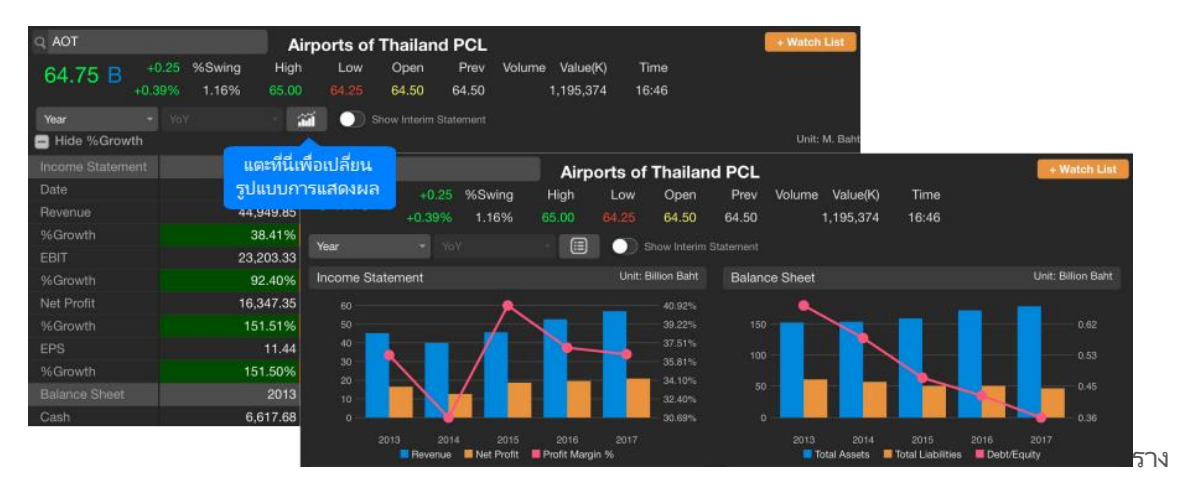

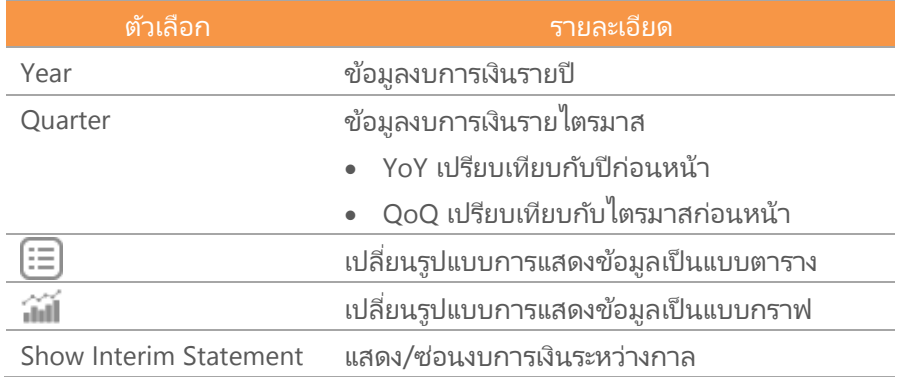

## <span id="page-34-0"></span>Alerts

การตั้งเตือนผ่านระบบแจ้งเตือนของแอปพลิเคชัน (Push Notification) ในแถบด้านล่างของหน้าจอแบ่งออกเป็น 2 เมนู

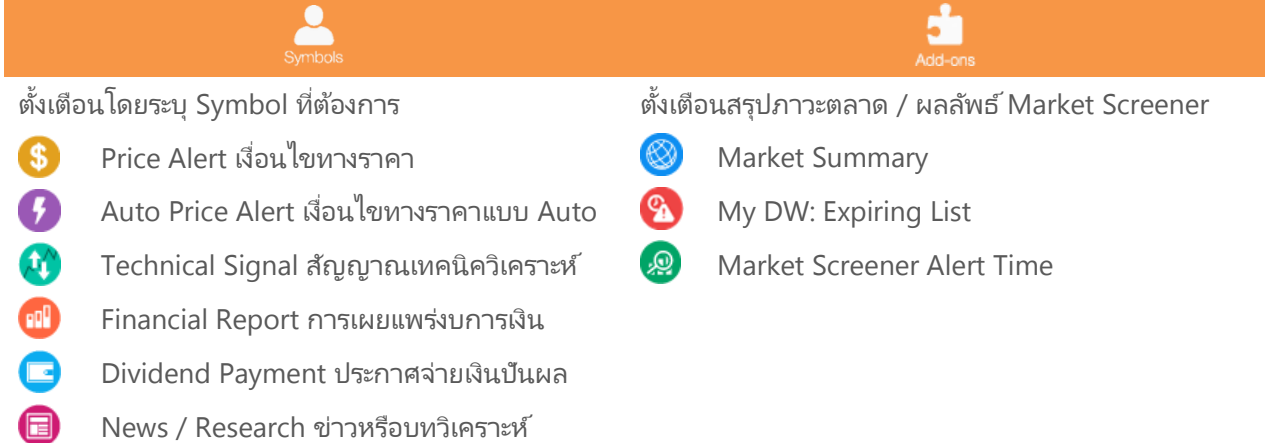

## <span id="page-34-1"></span>การตั้งเตือนแบบระบุ Symbol

## การเพิ่มเงื่อนไขตั้งเตือนแบบระบุ Symbol

- 1. แตะที ่ไอคอน **Symbols** ในแถบเมนูด้านล่าง
- 2. แตะปุ่ม ทีม่ ุมขวาบน จะปรากฎหนา้ตา่ ง **Alert Details** ขึน้ มาบนหนา้จอ
- 3. พิมพ์ Symbol ที่ต้องการ
- 4. แตะเลือกว่าต้องการเปิด / ปิดรูปแบบการตั้งเตือนใด โดยแตะที่ไอคอน
- 5. แตะที่ไอคอน �� จะบอกรายละเอียดเงื่อนไขตั้งเตือน
- 6. การตั้งเตือนเงื่อนไขทางด้านราคา (Price Alert) มีขั้นตอน ดังนี้

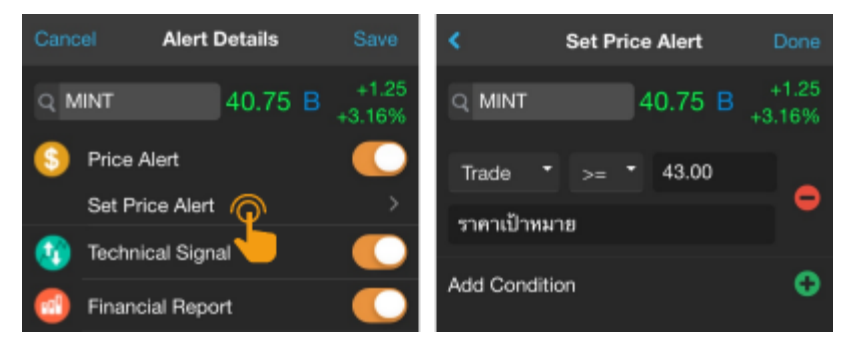

- 1) แตะที่ **Set Price Alert** เพื่อกำหนดราคา (ตั้งได้สูงสุง 5 เงื่อนไขราคา/Symbol)
- 2) แตะเลือกเงื่อนไขที่ต้องการ
- 3) แตะที่ช่อง Value เพื่อเปลี่ยนแปลงค่าตัวเลขตามต้องการ
- ่ 4) พิมพ์ข้อความที่ต้องการให้แสดงเวลาแจ้งเตือน (ใส่หรือไม่ใสก็ได้)
- 5) หากต้องการเพิ่มเงื่อนไข แตะไอคอน
- 6) เมื่อกำหนดเงื่อนราคาครบแล้ว แตะปุ่ม **Done** ที่มุมขวาบน
- 7. แตะปุ่ม **Save** ทีม่ ุมขวาบน

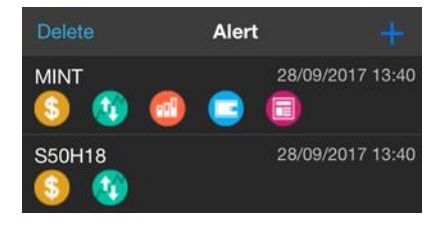

### การแก้ไขเงื่อนไขตั้งเตือนแบบระบุ Symbol

- 1. แตะเลือกเงื่อนไขที่ต้องการแก้ไข จะปรากฎหน้าต่าง **Alert Details** ขึ้นมาบนหน้าจอ
- 2. เปลี่ยนแปลงเงื่อนไขตามต้องการ
- 3. แตะปุ่ม **Save** ทีม่ ุมขวาบน

#### การลบเงื่อนไขตั้งเตือนแบบระบุ Symbol

- 1. แตะปุ่ม Delete ที่มุมซ้ายบน จะปรากฎหน้าต่าง Delete Alert List ขึ้นมาบนหน้าจอ
- 2. แตะให้มีเครื่องหมาย ์ืืื้ หน้าเงื่อนไขที่ต้องการลบ

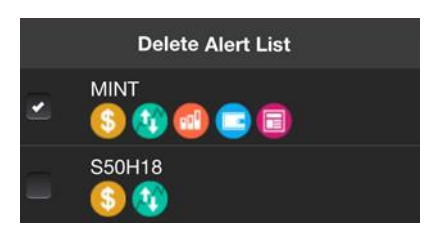

3. แตะปุ่ม **Delete** ที่ด้านล่างของหน้าจอ จะปรากฏหน้าต่างป๊อปอัพขึ้นมา

### <span id="page-35-0"></span>การตั้งเตือนสรุปภาวะตลาด

- 1. แตะที ่ไอคอน **Markets** ในแถบเมนูด้านล่าง
- 2. แตะเลือกว่าต้องการเปิด / ปิดรูปแบบการตั้งเตือนใด โดยแตะที่ไอคอน

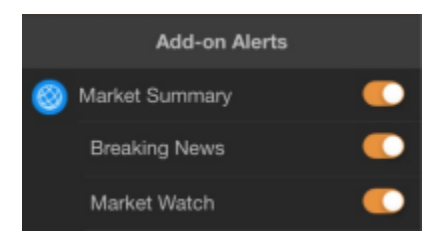

## <span id="page-35-1"></span>การดูข้อมูลการแจ้งเตือน

- $\bullet$  แตะไอคอน เพื่อเรียกดูข้อมูลการแจ้งเตือนที่ได้รับทั้งหมด โดยจะเก็บข้อมูลย้อนหลัง 7 วัน
- สามารถใช ้ตัวกรอง เพือ่ กรองประเภทของการแจง้เตอืนทีต่ อ้งการเรยีกดูได้

#### **Notification**

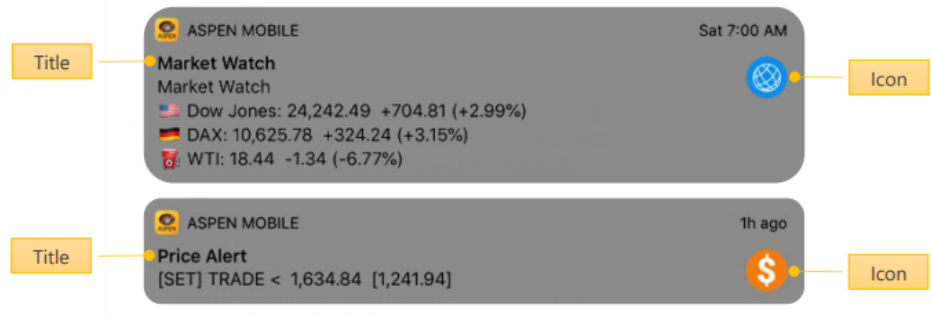

## <span id="page-36-0"></span>Market Screener

ค้นหาหุ้นตามเงื่อนไขที่ต้องการ ไม่ว่าจะเป็นเงื่อนไขสำเร็จรูป หรือเงื่อนไขส่วนตัว ซึ่งมีเงื่อนไขให้เลือกหลากหลายรูปแบบไม่ ้ว่าจะเป็นเงื่อนไขทางด้านราคา ข้อมูลพื้นฐาน หรือ เทคนิควิเคราะห์

ข้อมูลในพังก์ชันนี้จะอัปเดตวันละ 7 ครั้ง ในเวลา 11:25 / 13:15 / 15:55 / 18:30 / 19:10 / 21:10 / 23:10 น.

#### Premium Screener

อัปเดตข้อมูลทุก 15 นาที และกำหนดจำนวน Bar ที่ เพิ่งเกิดส*ั*ญญาณ

1. เงื่อนไขหมวด Technical Analysis เพิ่ม การกำหนดจำนวน Bar ที่ เพิ่งเกิด สัญญาณได้โดยจะมีคำว่า "in last (bars)" เพิ่มขึ้นมา

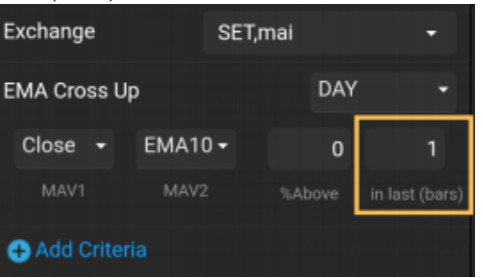

2. เพิ่มความถี่ในการอัปเดตข้อมูล Technical Analysis ทุกๆ 15-20 นาที โดยจะต้องรอให้ Bar 15 นาทีจบ แห่งก่อน ความถี่ เดิมอัปเดตข้อมูลตามเวลาทีกำหนดไว้โดยมี 7 รอบต่อวัน  $(*$ สำหรับผู้ใช่งาน Package Aura และ Pro เท่านั้น\*)

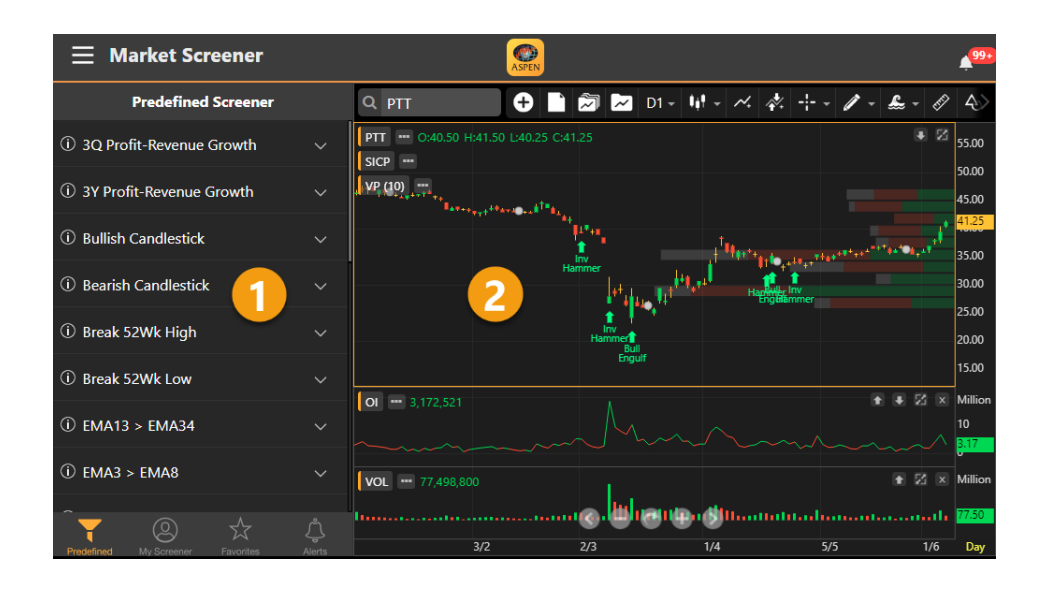

## <span id="page-37-0"></span>ส่วนประกอบของหน้าจอ

หน้าจอนี้แบ่งเป็น 2 ส่วน ดังนี้

### ส่วนที่ 1: รายชื่อ Screener / ผลลัพธ์ของ Screener

ในหน้าจอนี้จะมีแถบด้านล่างสำหรับเลือก Screener ที่ต้องการ โดยไอคอนที่ Active จะเปลี่ยนเป็นสีส้ม

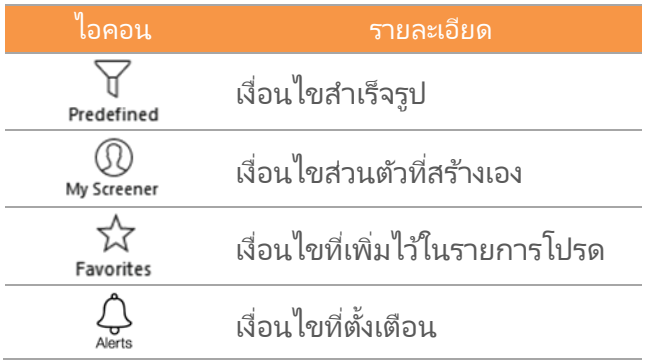

ผลลัพธ์ของ Screener ที่เลือกไว้ จะแสดงในหน้าต่างนี้ ่

#### ส่วนที่ 2: กราฟ

แสดงกราฟของ Symbol ที่เลือกไว้ในหน้าต่างผลลัพธ์ของ Screener โดยสามารถเพิ่มเทคนิควิเคราะห์หรือวาดเส้นแนว ่ โน้มได้ตามต้องการ

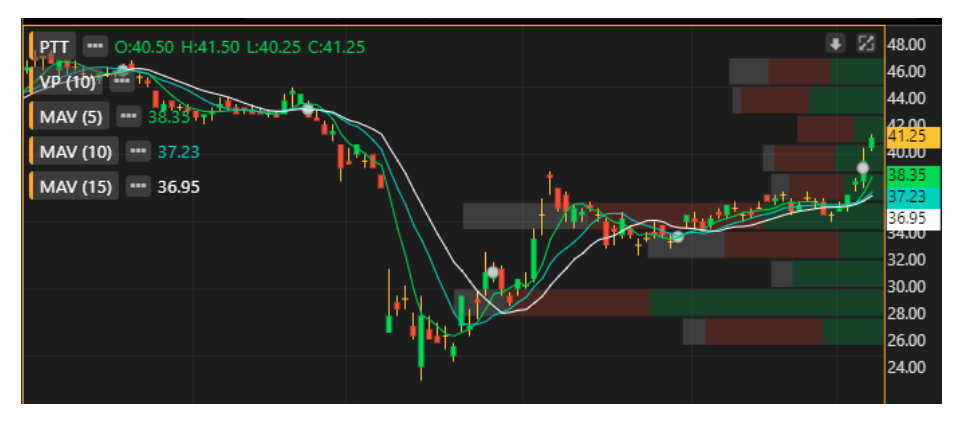

### <span id="page-37-1"></span>Predefined Screener

**Predefined Screener** เป็น Screener สำเร็จรูปที่เตรียมไว้ให้เลือกใช้ โดยสามารถปรับเปลี่ยนเงื่อนไข แล้วบันทึกเป็น ่ Screener ส่วนตัวไว้ใน **My Screener** ได้

- ำ<br>1. แตะยังไอคอน redefined ตรงแถบด้านล่างของหน้าจอ ปุ่มไอคอนจะเปลี่ยนเป็นสีส้ม redefined
- 2. แตะเลือก Screener ที่ต้องการดูผลลัพธ์ เช่น Short Term
- 3. ผลลัพธ์จะปรากฏในหน้าจอนี้

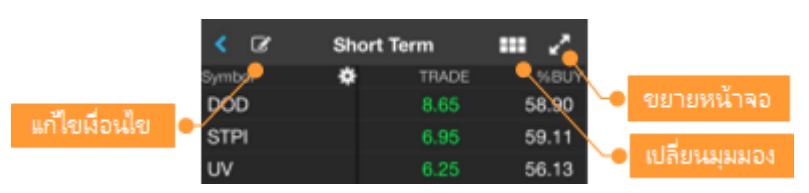

### <span id="page-37-2"></span>My Screener

My Screener เป็น Screener ส่วนตัวที่สร้างและบันทึกเก็บเอาไว้ โดยสามารถสร้างได้สูงสุดถึง 30 Screener

#### การเพิ่ม My Screener

- ่<br>1. แตะยังไอคอน พร<sup>.</sup> เล<sub>ี</sub>ยด ตรงแถบด้านล่างของหน้าจอ ปุ่มไอคอนจะเปลี่ยนเป็นสีส้ม พร*ะเ*ลล  $\bf \Phi$
- 2. แตะปุ่ม ทีม่ ุมขวาบน จะปรากฎหน้าต่าง **New Screener** ขึน้ มาบนหนา้จอ
- 3. พิมพ์ชื่อ Screener ที่ต้องการ แล้วแตะปุ่ม **Save** เช่น Demo1
- 4. จะเข้าสู่หน้าจอสำหรับเพิ่มเงื่อนไข
- 5. แตะปุ่ม ♥ Add Criteria เพื่อเพิ่มเงื่อนไข
- 6. เมือ่ เพิม่ เงือ่ นไขจนครบแลว้ แตะป่ ุม **Done**
- 7. กำหนดค่าของแต่ละเงื่อนไขตามความต้องการ
- 8. เลือกรูปแบบการจัดเรียงข้อมูลได้จาก **Sort by** และ **Sort Descending**
- 9. แตะปุ่ม **Save** ซึ่งอยู่ในแถบด้านล่างของหน้าจอ เพื่อบันทึก My Screener นี้
- 10. แตะปุ่ม **Run Screen** เพือ่ คน้ หาหุน้ ตามเงือ่ นไขทีก่ า หนดเอาไว้

#### การลบเงื่อนไขใน My Screener

- 1. แตะยัง My Screener ที่ต้องการลบเงื่อนไข เช่น Demo1
- 2. แตะปุ่ม ที่อย่มมซ้ายบน
- ้ 3. แตะปุ่ม **Delete** ที่มุมขวาบน
- ี 4. แตะให้มีเครื่องหมาย **৺่** หน้าเงื่อนไขที่ต้องการลบ
- 5. แตะปุ่ม **Delete** ทีแ่ ถบดา้นลา่ งของหนา้จอ
- 6. แตะปุ่ม **Save** ซึ่งอยู่ในแถบด้านล่างของหน้าจอ เพื่อบันทึกการเปลี่ยนแปลง

#### การเปลี่ยนชื่อ My Screener

- 1. แตะที่ไอคอน ั ซึ่งอยู่ด้านหลัง Screener ที่ต้องการเปลี่ยนชื่อ
- 2. แตะที ่ไอคอน **Rename**

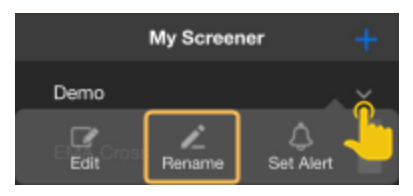

3. ในหน้า **Rename** พิมพ์ชื่อใหม่ที่ต้องการ แล้วแตะป่ม **Done** 

#### การลบ My Screener

- 1. แตะที ่ไอคอน ซึ ่งอยู่ดา้นหลงั Screener ทีต่ อ้งการลบ
- 2. แตะที ่ไอคอน **Delete**

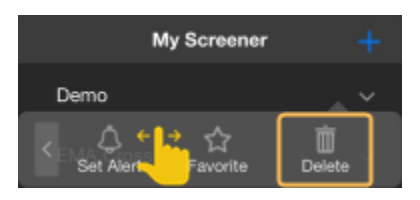

#### <span id="page-38-0"></span>Favorites (รายการโปรด)

รายการโปรดจะแสดงรายชื่อ Screener ทั้งหมดที่ได้เพิ่มเข้าไปใน Favorites เพื่อความสะดวกรวดเร็วในการใช้งาน

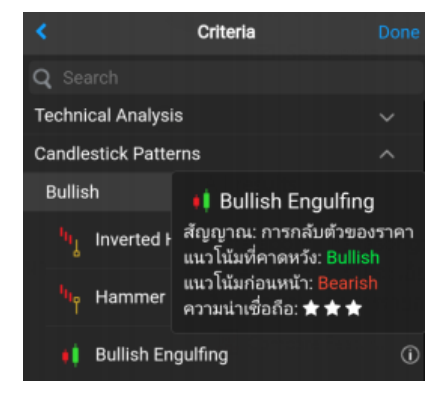

คู่มือ Aspen Mobile (สำหรับ iPad / แท็บเล็ต Android)

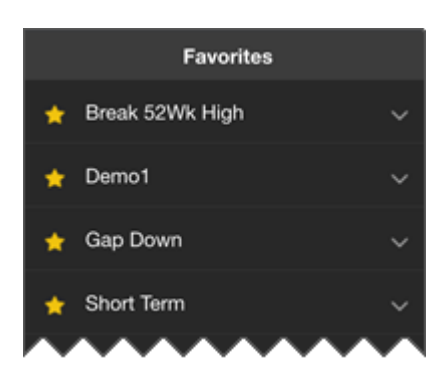

#### การเพิ่ม Screener ไว้ใน Favorites

- 1. แตะที ่ไอคอน ซึ ่งอยู่ดา้นหลงั Screener ทีต่ อ้งการเพิม่ ไวใ้น Favorites
- 2. แตะที ่ไอคอน **Favorite**
- 3. จะมีไอคอน ได้ อยู่ด้านหน้าของ Screener ที่เพิ่มไว้ในรายการโปรด (Favorites)

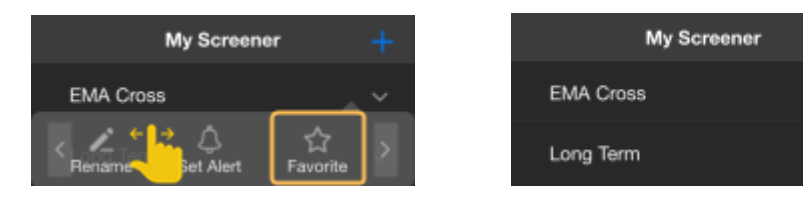

#### การลบ Screener ออกจาก Favorites

- 1. แตะที่ไอคอน  $\lor$  ซึ่งอยู่ด้านหลัง Screener ที่ต้องการลบออกจาก Favorites
- 2. แตะที ่ไอคอน **Unfavorite**
- 3. ไอคอน ไร้ ซึ่งอยู่ด้านหน้าของ Screener จะหายไป

### <span id="page-39-0"></span>การตั้งเตือน (Alerts)

รับการแจ้งเตือนผ่านระบบ Push Notification เมื่อ Market Screener ที่ตั้งเตือนไว้มีข้อมูลใหม่เข้ามา

#### การตั้งเตือน Market Screener

- 1. แตะที่ไอคอน  $\vee$  ซึ่งอยู่ด้านหลัง Screener ที่ต้องการรับการแจ้งเตือน
- 2. แตะที ่ไอคอน **Set Alert**
- 3. จะมีไอคอน ♣ อยู่ด้านหลังของ Screener ที่ตั้งเตือนเอาไว้

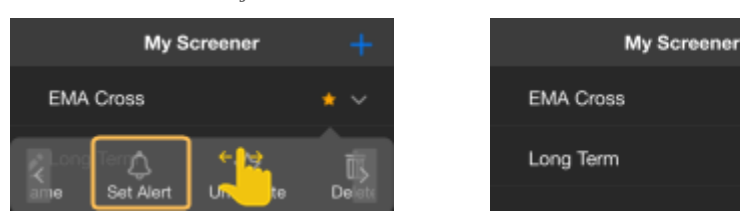

### การยกเลิกการตั้งเตือน Market Screener

- 1. แตะที ่ไอคอน ซึ ่งอยู่ดา้นหลงั Screener ทีต่ อ้งการยกเลกิ การแจง้เตอืน
- 2. แตะที ่ไอคอน **Remove Alert**
- 3. ไอคอน ที่อย่ด้านหลังของ Screener จะหายไป

### การเรียกดูรายการ Market Screener ที่ตั้งเตือน

เรียกดูรายการ Market Screener ที่ตั้งเตือนไว้ทั้งหมดได้ โดยแตะที<sup>่</sup>ไอคอน **Alerts** ตรงแถบด้านล่าง

## <span id="page-40-0"></span>หน้าผลลัพธ์ (Screen Results)

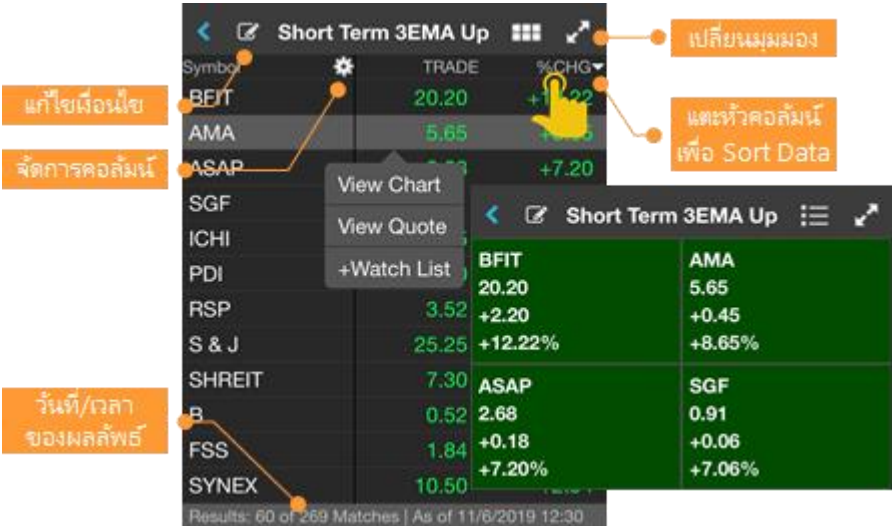

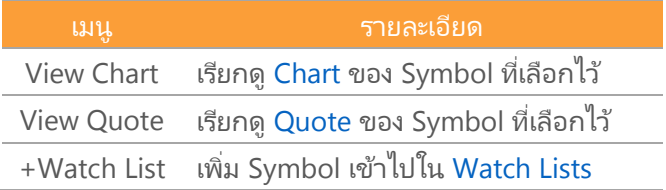

#### การจัดเรียงข้อมูล

- 1. แตะยังหัวคอลัมน์ที่ต้องการจัดเรียง
- 2. จะปรากฏไอคอน ▼/▲ บนหัวคอลัมน์ที่จัดเรียงอยู่
	- $\bullet$  แตะครั้งที่ 1 จะเรียงจากน้อยไปมาก (▲)
	- $\bullet$  แตะครั้งที่ 2 จะเรียงจากมากไปน้อย (▼)
	- แตะครั ้งที ่ 3 จะยกเลิกการจัดเรียงข้อมูล

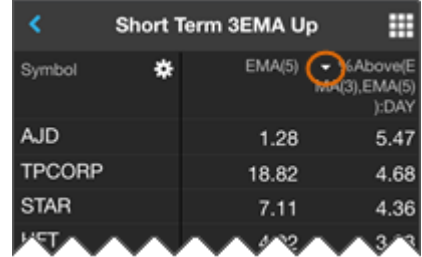

#### การแสดง/ซ่อนคอลัมน์

- 1. แตะที ่ไอคอน **Settings** จะปรากฎหน้าจอ **Customize Columns** ขึน้ มา
- 2. แตะให้มีเครื่องหมาย ♥ หน้าคอลัมน์ที่ต้องการให้แสดง
- 3. แตะปุ่ม **Done** เพื่อออกจากหน้านี้

#### การจัดลำดับคอลัมน์

- 1. แตะที ่ไอคอน **Settings** จะปรากฎหน้าจอ **Customize Columns** ขึน้ มา
- 2. แตะที่ไอคอน  $\equiv$  ค้างไว้ แล้วลากไปยังตำแหน่งที่ต้องการ
- 3. แตะปุ่ม **Done** เพือ่ ออกจากหนา้นี

## <span id="page-41-0"></span>Calendar

ปฏิทินข้อมูลสิทธิประโยชน์ (Ex-Calendar) ของหลักทรัพย์

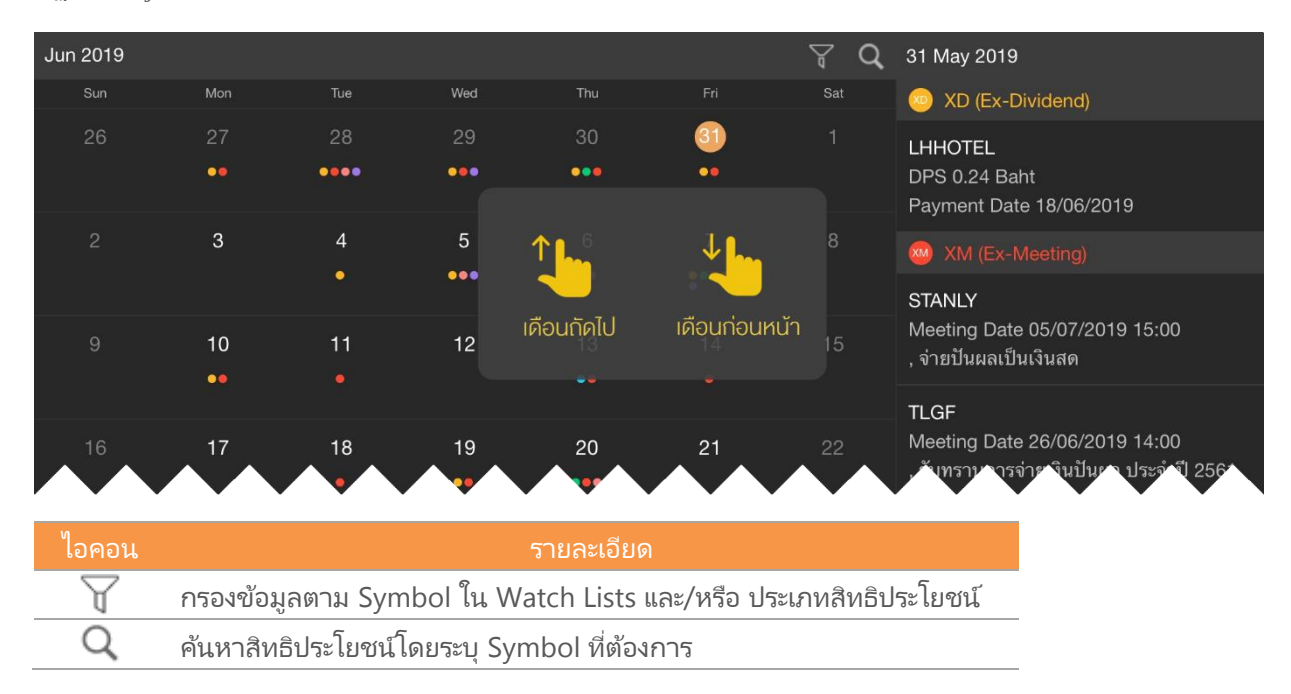

## <span id="page-41-1"></span>Mutual Fund

แสดงค่า NAV และ Return (%) ของกองทุน โดยจัดกลุ่มกองทุนตาม Fund Classification ของสมาคม บลจ. (AIMC) ู และเพิ่มกองทุนที่ต้องการดูบ่อยเข้าไปในเมนูดรอปดาวน์ Favorite ได้

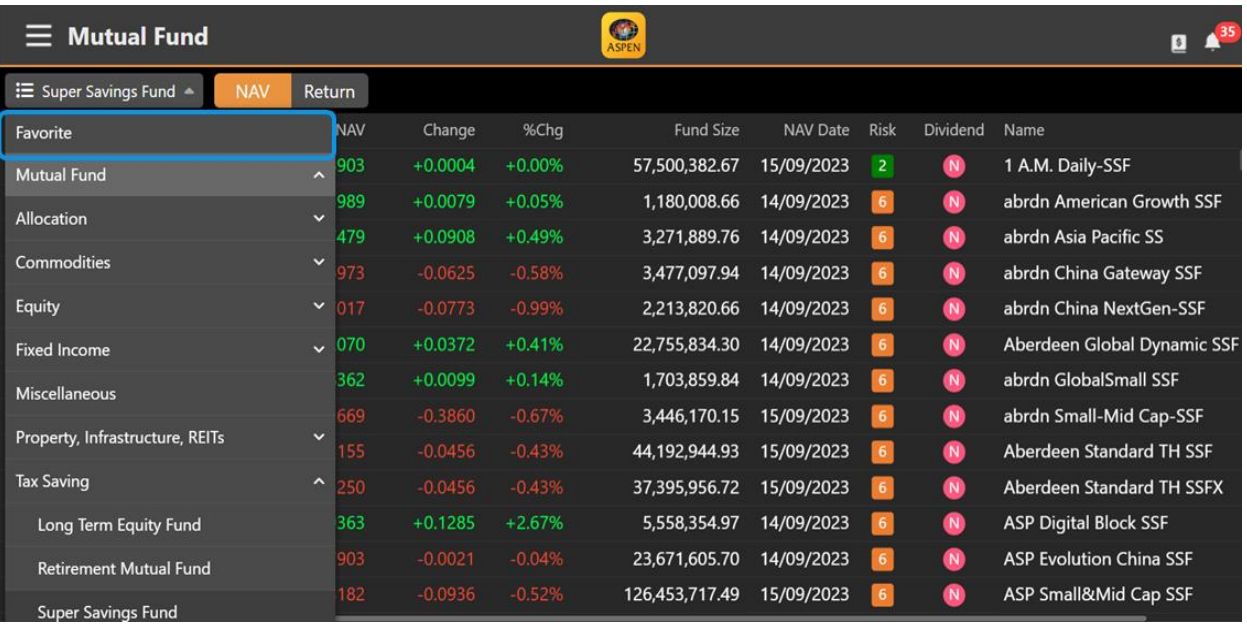

- ดูกราฟเปรยีบเทยีบกองทุนทีต่ อ้งการได้โดยกราฟจะพลอตคา่ NAV และ Compare โดยใช้สเกลแบบ %Chg
- มี Predefined Date Range ให้เลือก (1M, 3M, 6M, YTD, 1Y, 3Y, 5Y)
- สามารถ Zoom Chart เพือ่ กา หนด Date Range ตามต้องการ

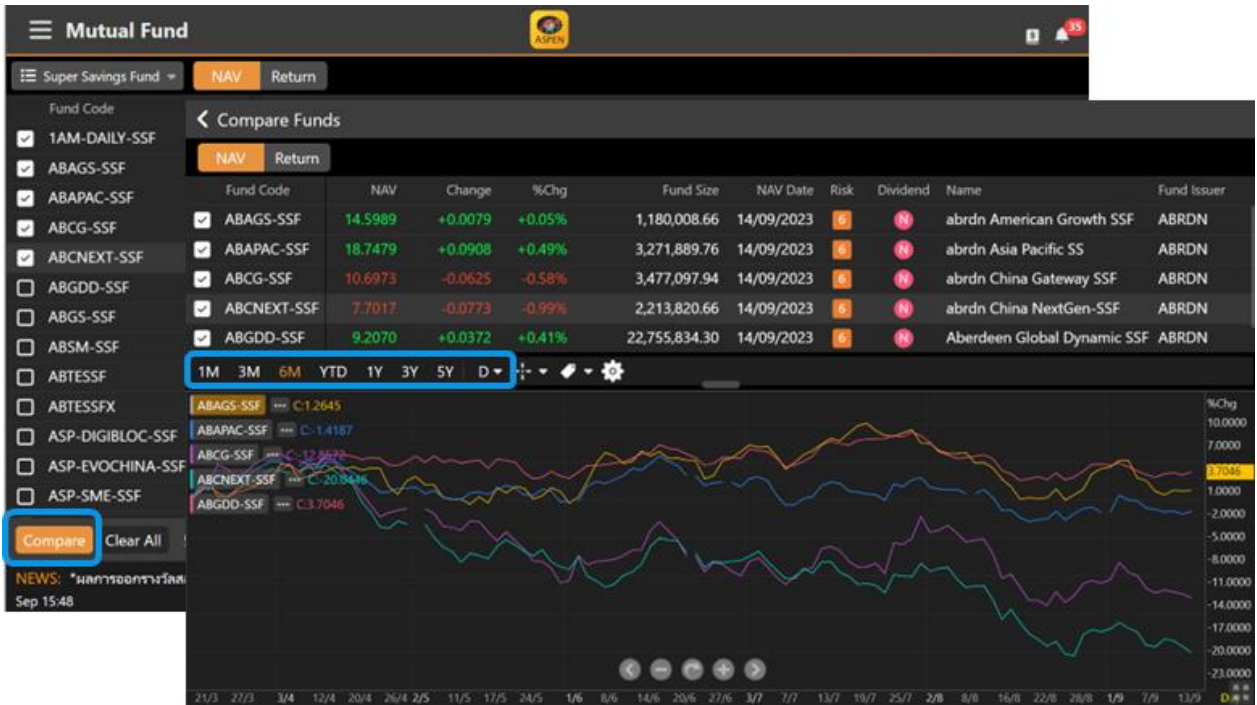

## <span id="page-42-0"></span>Fixed Format

แสดงข้อมูลทั่วโลกอย่างครบครันในหน้าจอเดียว ทั้งตลาดหุ้นไทย ตลาดหุ้นต่างประเทศ ตลาดหุ้นฟิวเจอร์ส ตลาดสินค้า โภคภัณฑ์ และตลาดเงิน

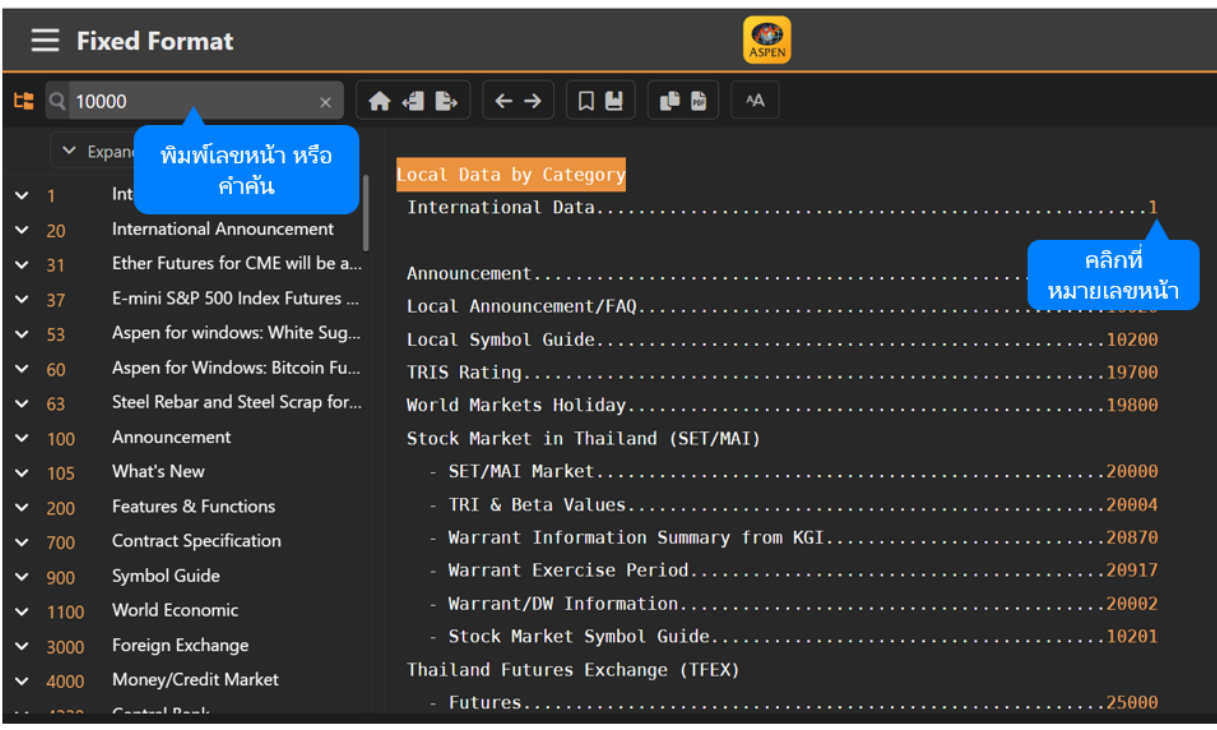

## <span id="page-43-0"></span>แถบเครื่องมือ

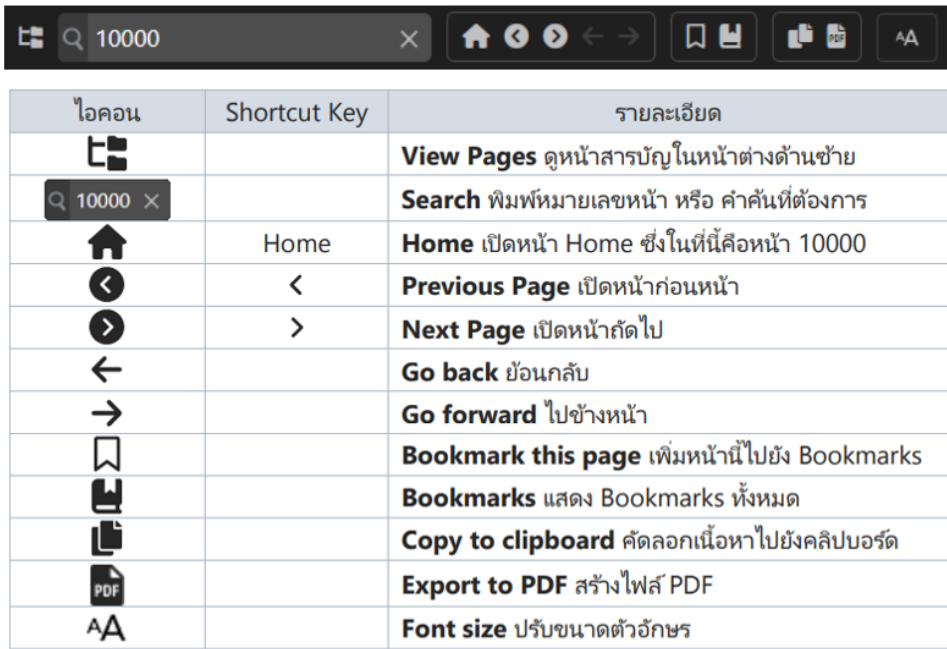

## <span id="page-43-1"></span>วิธีการใช้งาน Fixed Format

- คลิกหมายเลขหน้าที่ต้องการในสารบัญ
- พิมพ์เลขหน้าแล้วกดปุ่ม Enter
- พิมพ์คำค้นที่ต้องการค้นหาด้วยคำค้น สามารถใช้ and , or ในการค้นหาได้ เช่น Econ and Calendar
- คลิกไอคอน **<sup>เธ</sup>ื่อ** จะแสดงสารบัญในหน้าต่างด้านซ้ายมือ

## <span id="page-43-2"></span>Settings

การตั้งค่าต่างๆ ของแอพพลิเคช*ั*น เช่น หน้า Startup, ขนาดตัวอักษรในหน้าข่าว เป็นต้น

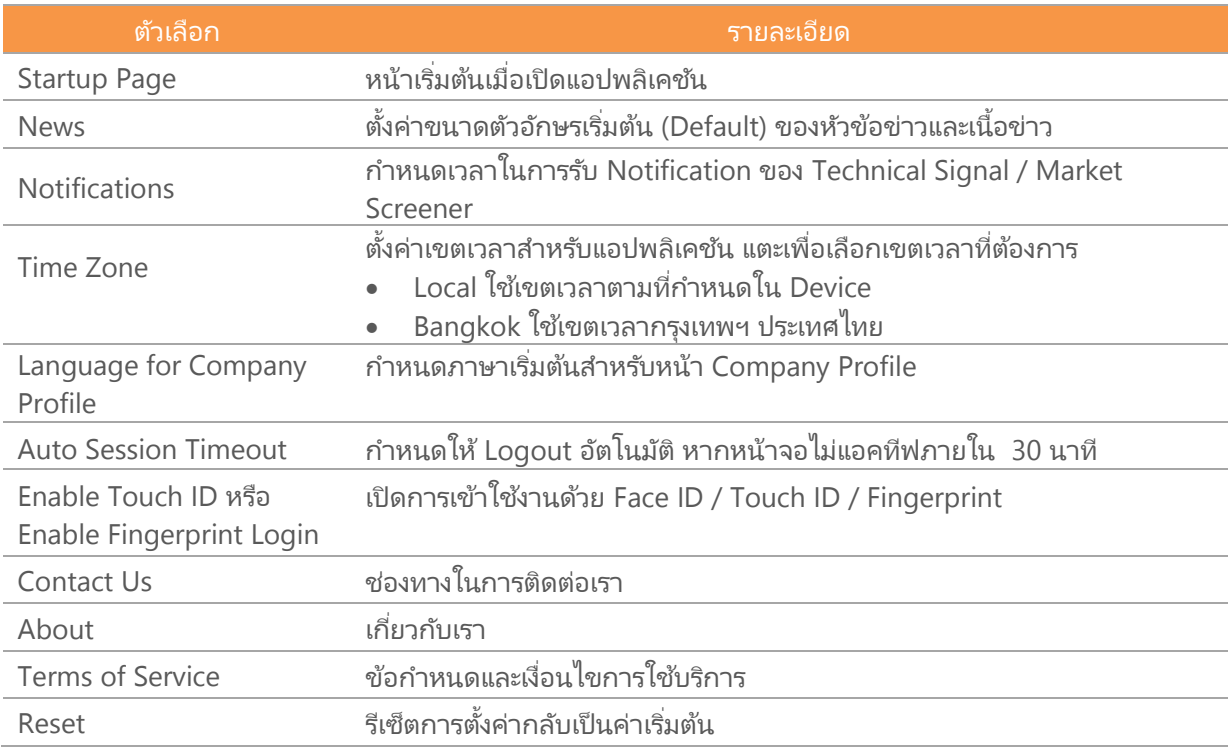